# **Dell S2419HGF/S2719DGF**

# Kullanıcı Kılavuzu

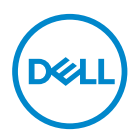

**Monitör Modeli: S2419HGF/S2719DGF Düzenleyici Model: S2419HGFc/S2719DGFc**

- **NOT: NOT, bilgisayarınızdan daha iyi yararlanmanız için yardımcı olan önemli bilgileri gösterir.**
- **DİKKAT: DİKKAT, talimatlar izlenmezse donanımla ilgili olası zararı veya veri kaybını gösterir.**
- **UYARI: UYARI olasılıkla mala gelebilecek zararı, kişisel yaralanmayı veya ölüm durumunu gösterir.**

**Telif hakkı © 2018 Dell Inc. veya bağlı kuruluşları. Her hakkı saklıdır.** Dell, EMC ve diğer ticari markalar, Dell Inc. şirketinin veya bağlı kuruluşlarının ticari markalarıdır. Diğer ticari markalar ilgili sahiplerinin ticari markaları olabilir.

2018 – 08

Rev. A00

# **İçindekiler**

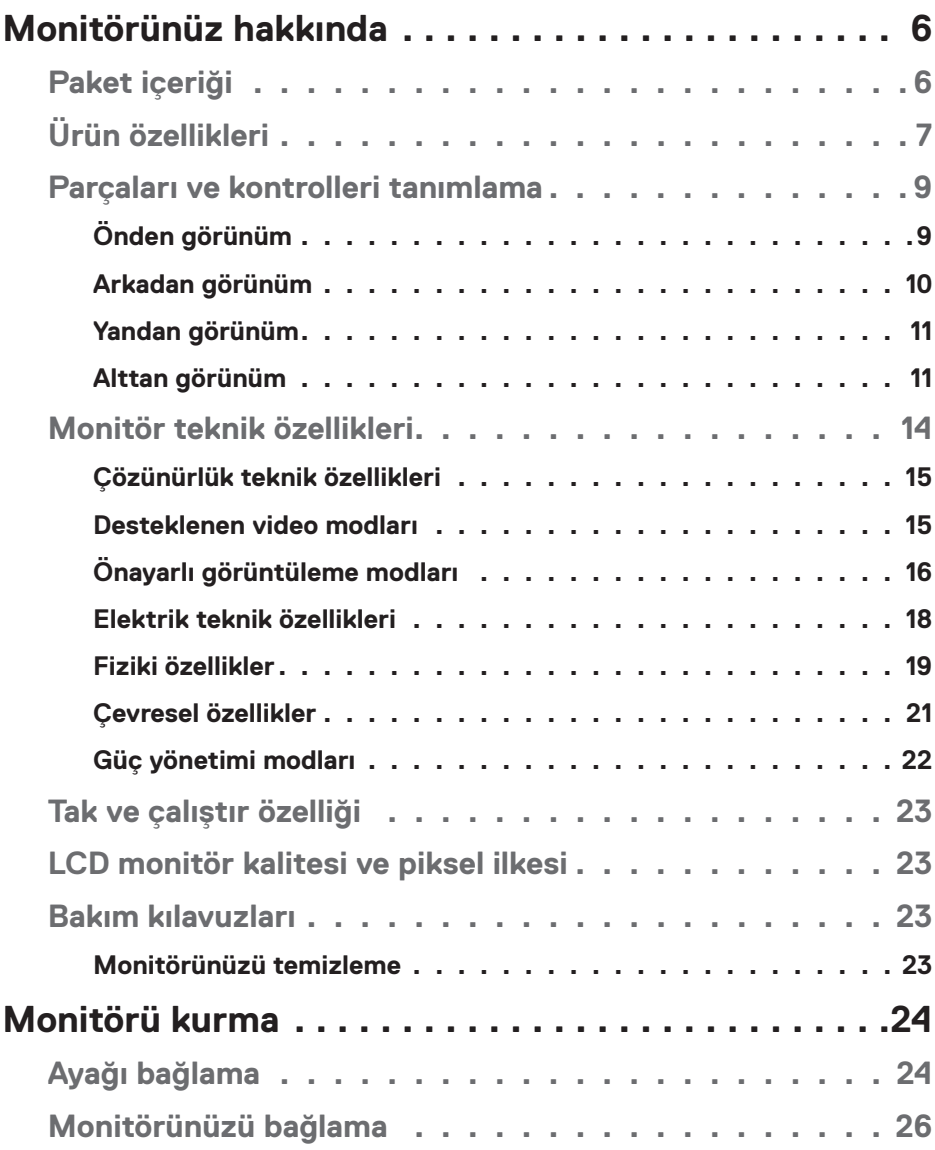

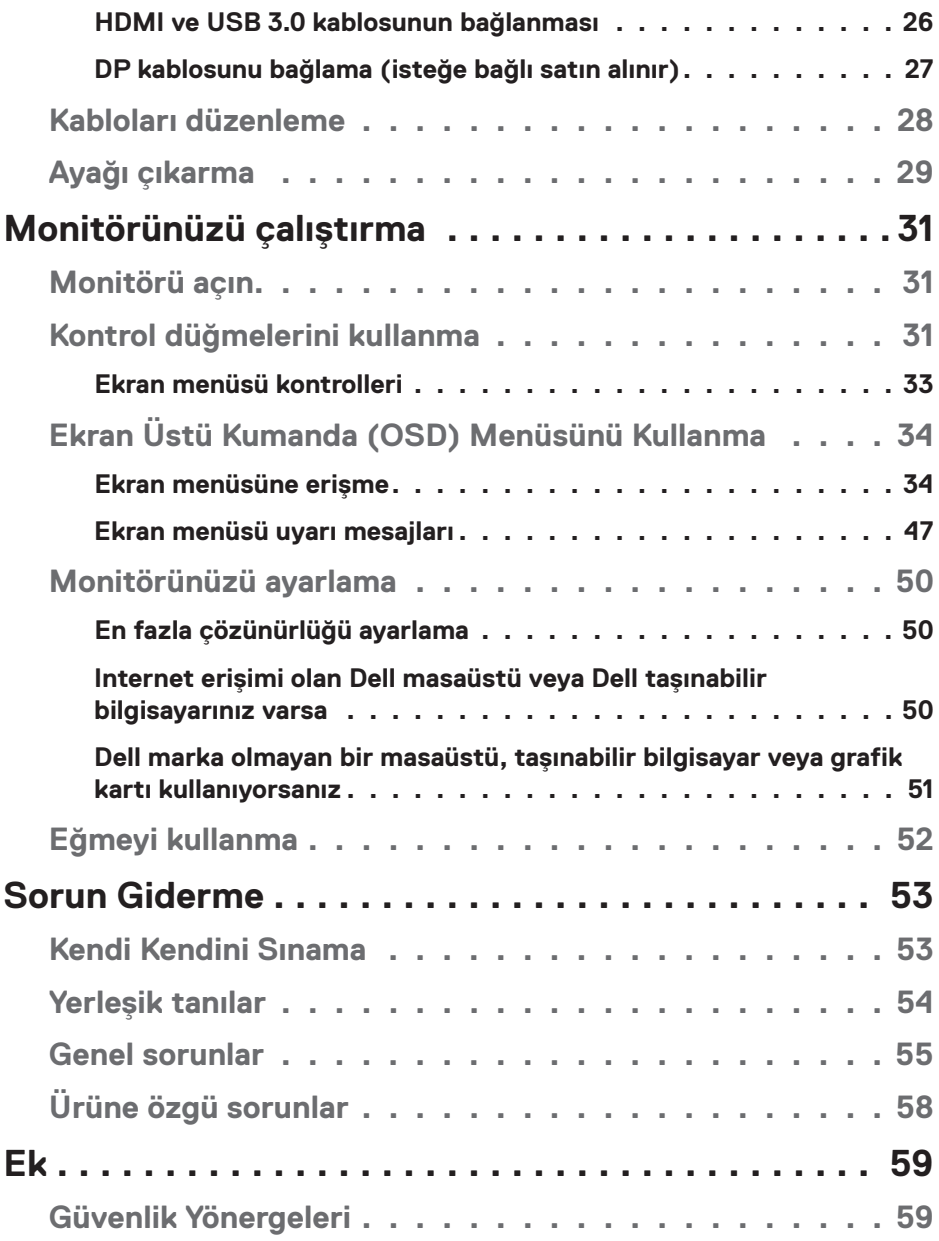

 $(1)$ 

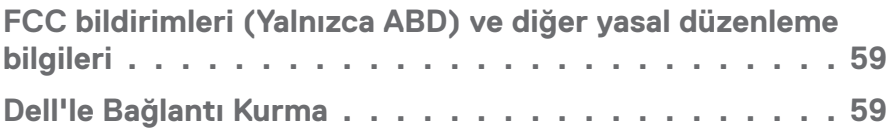

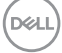

# <span id="page-5-0"></span>**Monitörünüz hakkında**

# **Paket içeriği**

Monitörünüz aşağıda gösterilen bileşenlerle gelir. Tüm bileşenleri aldığınızdan emin olun ve eksiklik varsa, daha fazla bilgi için [Dell'le Bağlantı Kurma](#page-58-1) kısmına bakın.

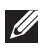

#### **NOT: Bazı öğeler isteğe bağlı olabilir ve monitörünüzle gönderilmeyebilir. Bazı özellikler veya ortamlar bazı ülkelerde kullanılamayabilir.**

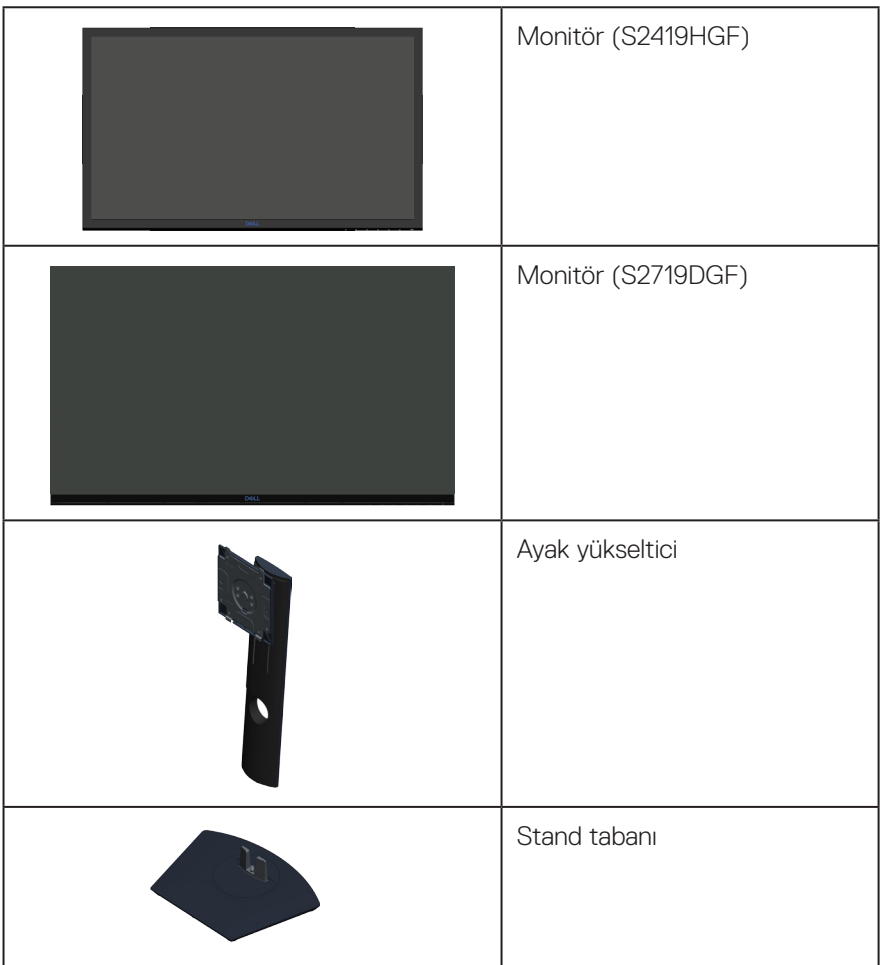

DØLL

<span id="page-6-0"></span>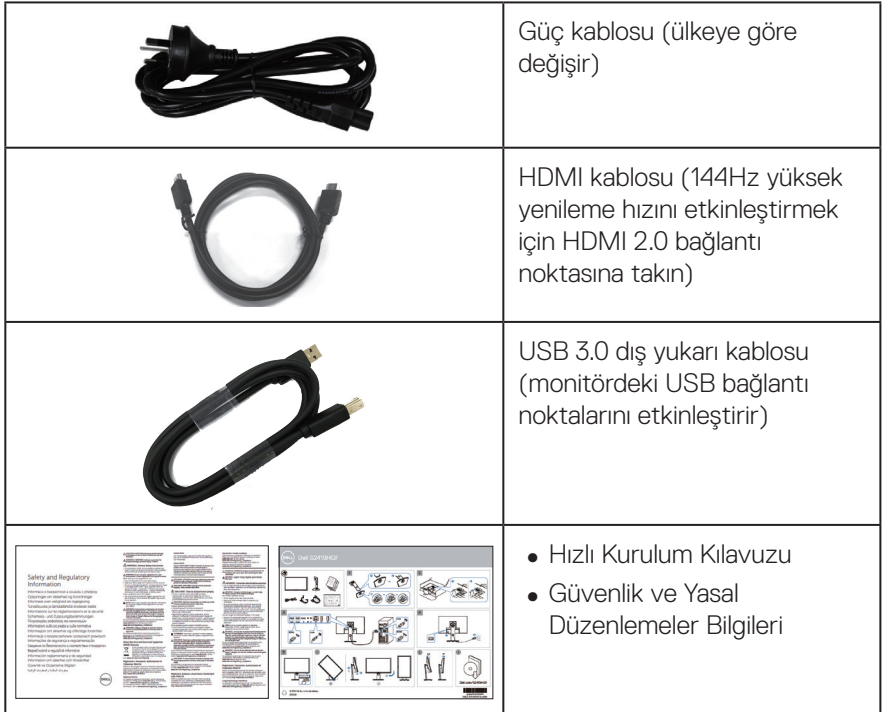

# **Ürün özellikleri**

**Dell S2419HGF/S2719DGF** monitörde etkin matris, İnce Film Transistör (TFT), Sıvı Kristal Ekran (LCD), statik önleyici ve LED arka ışık bulunur. Ekran özellikleri şunları içerir:

- ∞ **S2419HGF**: 60,97 cm (24 inç) izlenebilir ekran alanı (çapraz olarak ölçülür). 1920 x 1080 çözünürlük, artı düşük çözünürlükler için tam ekran desteği.
- ∞ **S2719DGF**: 68,47 cm (27 inç) izlenebilir ekran alanı (çapraz olarak ölçülür). 2560 x 1440 çözünürlük, artı düşük çözünürlükler için tam ekran desteği.
- ∞ Seçilebilir adaptif senkronizasyon seçeneği (AMD FreeSync™ veya No Sync), yüksek yenileme hızları ve 1 ms'lik hızlı tepki süresine sahip Dell monitörler.
- ∞ DisplayPort ve HDMI aracılığıyla dijital bağlantı
- ∞ **S2419HGF**: 1 tane USB yukarı akış ve 2 tane USB aşağı akış bağlantı noktasıyla donatılmıştır.
- ∞ **S2719DGF**: 1 tane USB yukarı akış ve 4 tane USB aşağı akış bağlantı noktasıyla donatılmıştır.

∞ Bilgisayarınız destekliyorsa tak ve çalıştır özelliği. **S2419HGF** Freesync 40 Hz - 120 Hz'yi destekler ve 144 Hz'ye hız aşırtma yapılabilir.

**S2719DGF** Freesync 40 Hz - 144 Hz'yi (HDMI) destekler ve yalnız DisplayPort üzerinden 155 Hz'ye hız aşırtma yapılabilir.

- ∞ Kurulum kolaylığı ve ekran optimizasyonu için Ekran Menüsü (OSD) ayarlamaları.
- ∞ Her iki monitör de, tercihlerinizi kişiselleştirmek için FPS (Birinci Şahıs Nişancı), RTS (Gerçek Zamanlı Strateji), RPG (Rol Yapma Oyunu) ve 3 ilave gelişmiş oyun moduna ek olarak Zamanlayıcı, Çerçeve Oranı Sayacı ve Karanlık Sabitleyici gibi gelişmiş özellikler sunulmaktadır.
- ∞ Esnek montaj çözümleri için çıkarılabilir altlık ve Video Electronics Standards Association (VESA™) 100 mm montaj delikleri.
- ∞ Eğme, eksende dönme, döndürme ve yükseklik ayarlama özellikleri.
- ∞ Güvenlik kilit yuvası.
- ∞ BFR/PVC Azaltılmış (devre kartları BFR/PVC içermeyen tabakalardan yapılmıştır).
- ∞ Tek Arsenik İçermeyen cam ve Cıva İçermeyen panel.
- ∞ Yüksek Dinamik Kontrast Oranı (8.000.000:1).
- ∞ Uyku modundayken, 0,3 W bekleme gücü.
- ∞ Dell Ekran Yöneticisi Yazılımı dahildir.
- ∞ Energy Gauge, monitörün gerçek zamanda tüketmekte olduğu enerji düzeyini gösterir.
- ∞ Kırpışmasız ekran ve mavi ışık yayımını en aza indirgeyen ComfortView özelliğiyle göz rahatlığını en uygun duruma getirin.
- ∞ Premium Panel Değişimi iç huzuru sunar

**D**<sup></sup>

# <span id="page-8-0"></span>**Parçaları ve kontrolleri tanımlama**

#### **Önden görünüm**

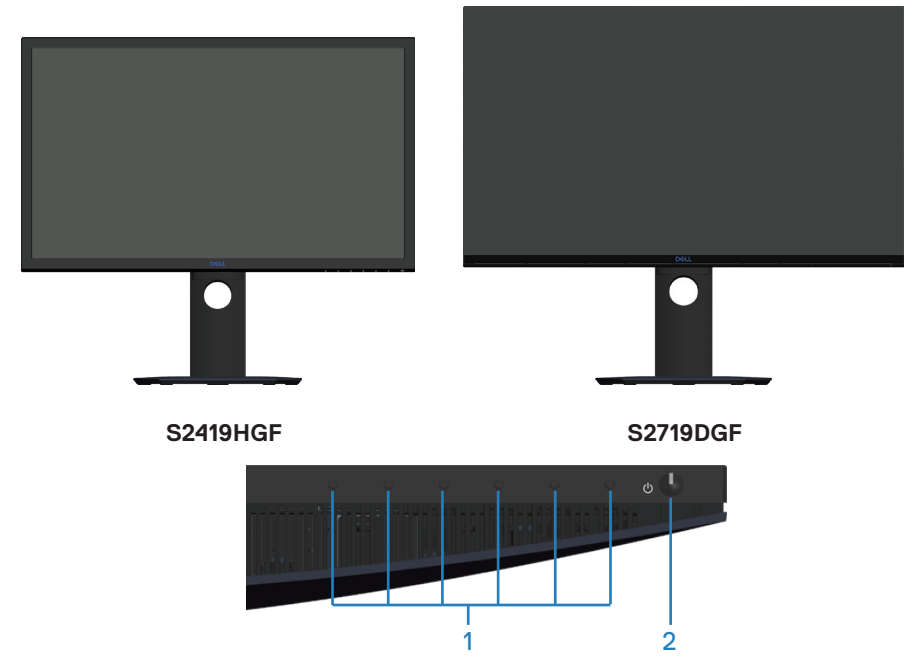

#### **Kontrol düğmeleri**

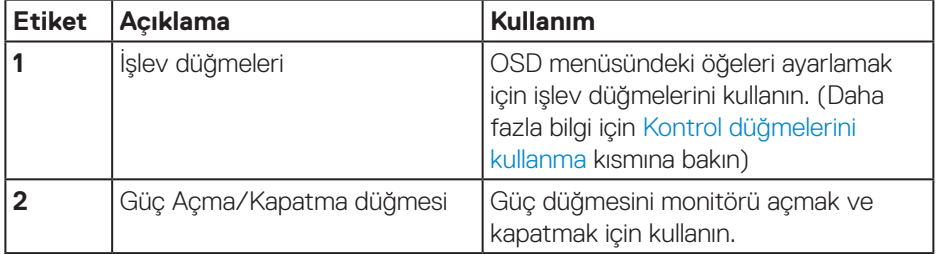

(dell

### <span id="page-9-0"></span>**Arkadan görünüm**

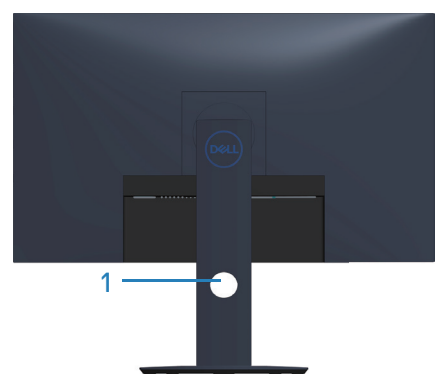

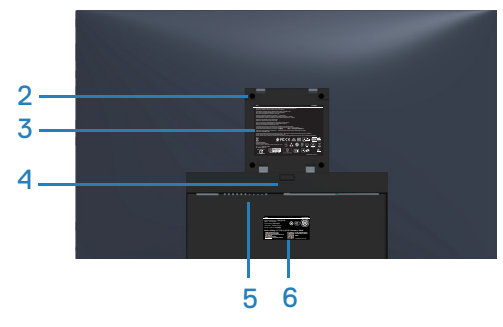

#### **Monitör standı ile Arkadan Görünüm**

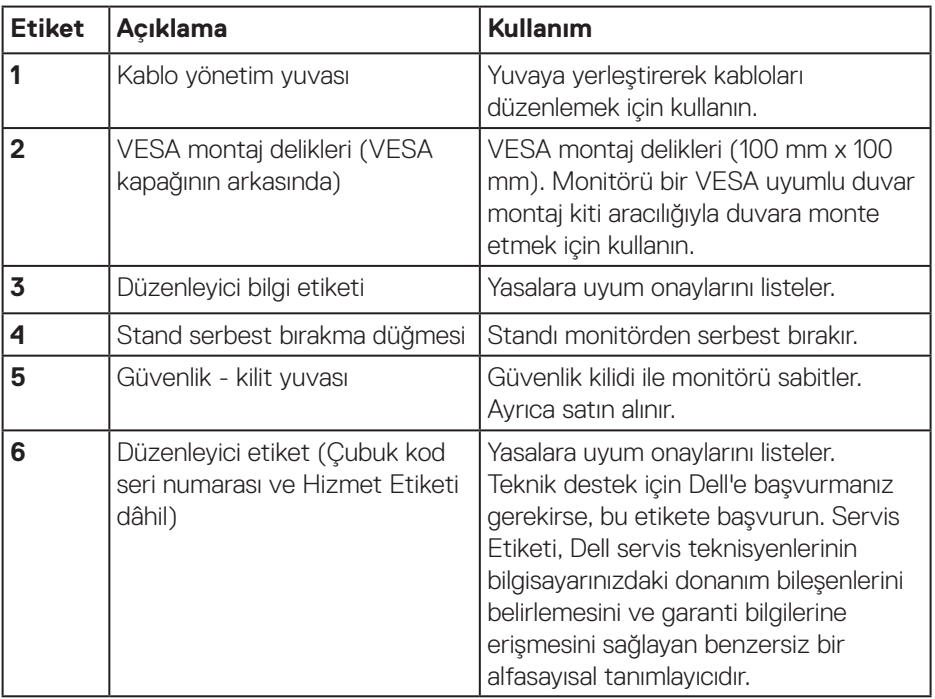

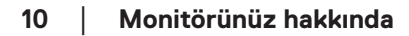

(dell

#### <span id="page-10-0"></span>**Yandan görünüm**

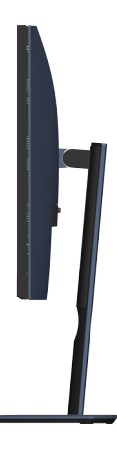

#### <span id="page-10-1"></span>**Alttan görünüm**

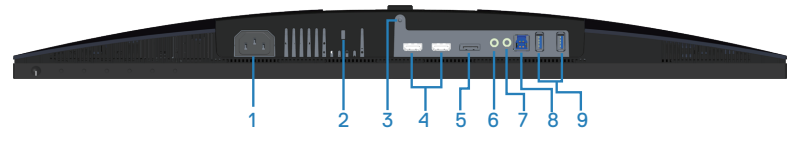

#### **Monitör standı olmadan alttan görünüm (S2419HGF)**

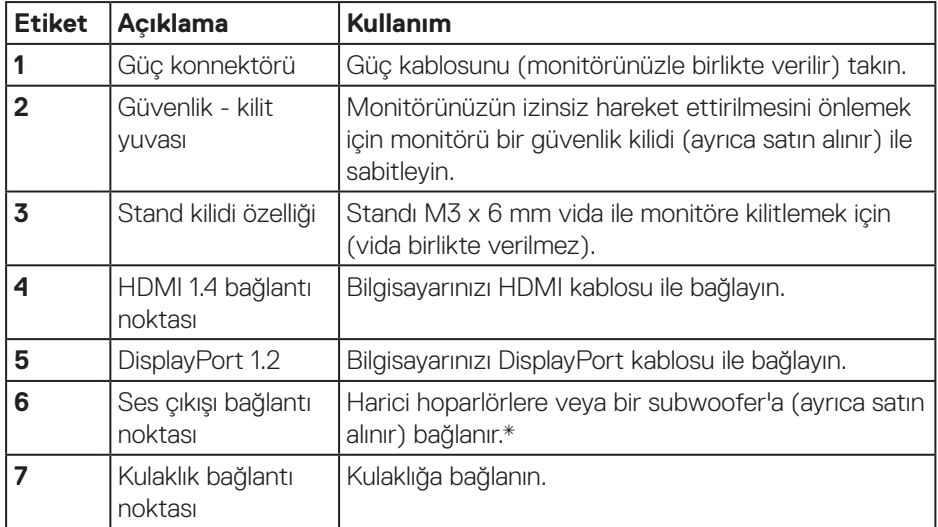

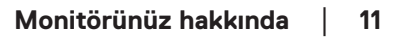

DELL

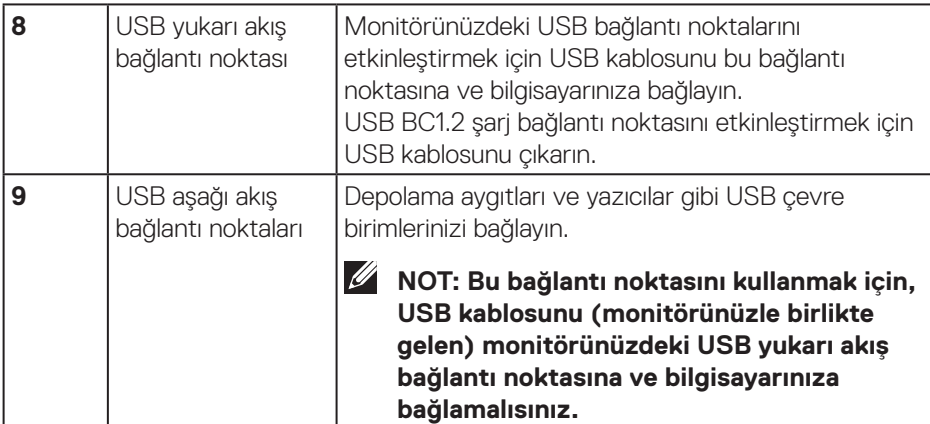

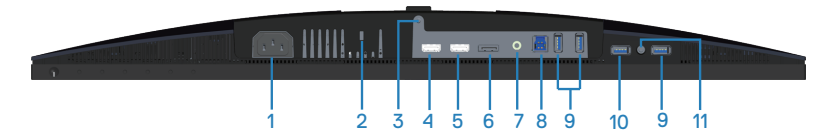

#### **Monitör standı olmadan alttan görünüm (S2719DGF)**

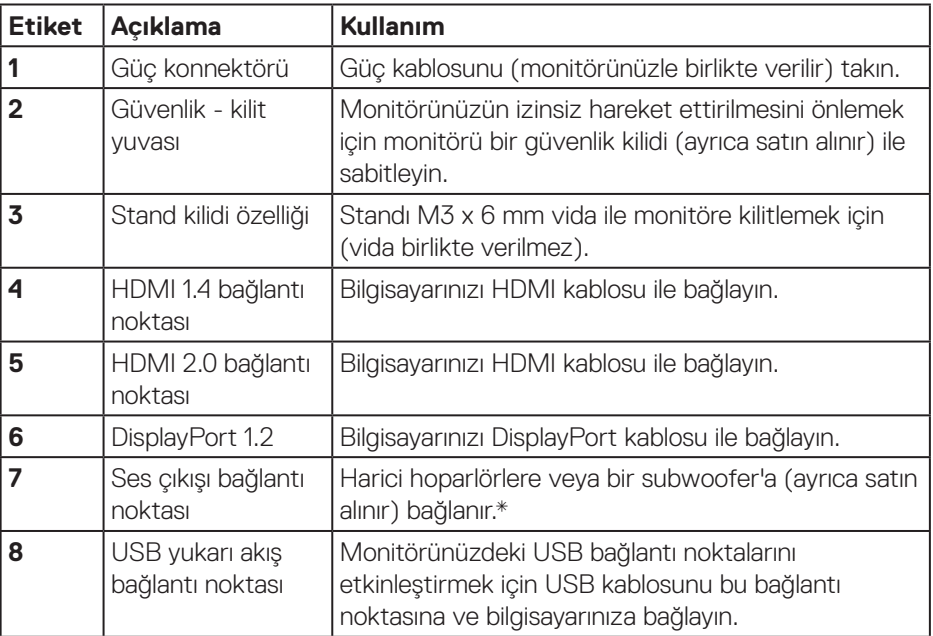

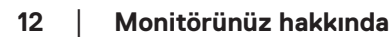

 $\int$ DELL

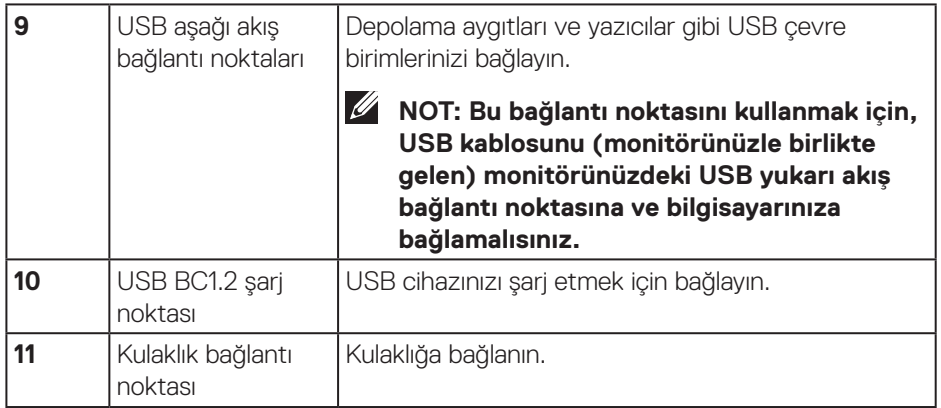

\* Ses hat çıkışı bağlantı noktasında kulaklık kullanımı desteklenmemektedir.

(dell

# <span id="page-13-0"></span>**Monitör teknik özellikleri**

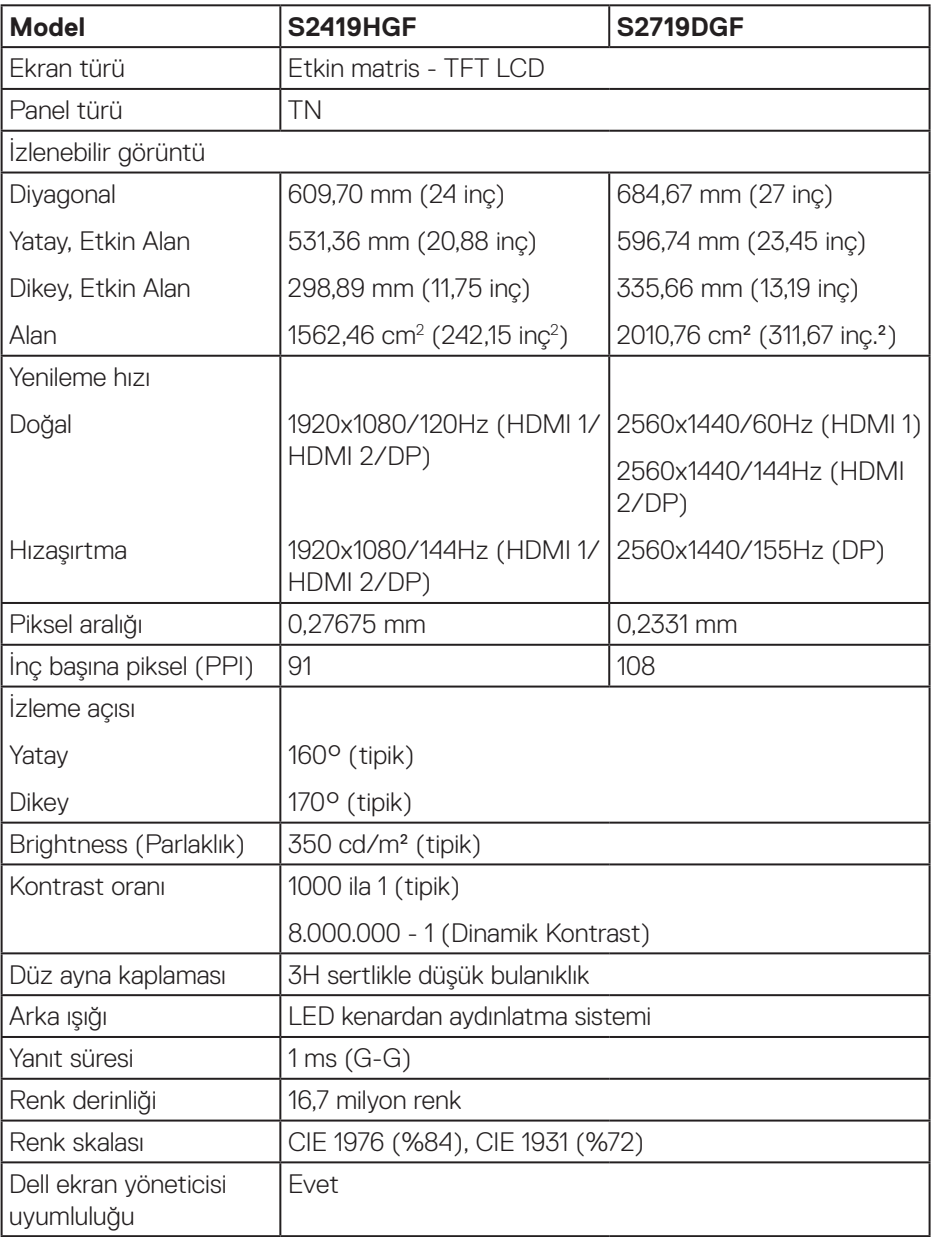

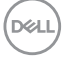

<span id="page-14-0"></span>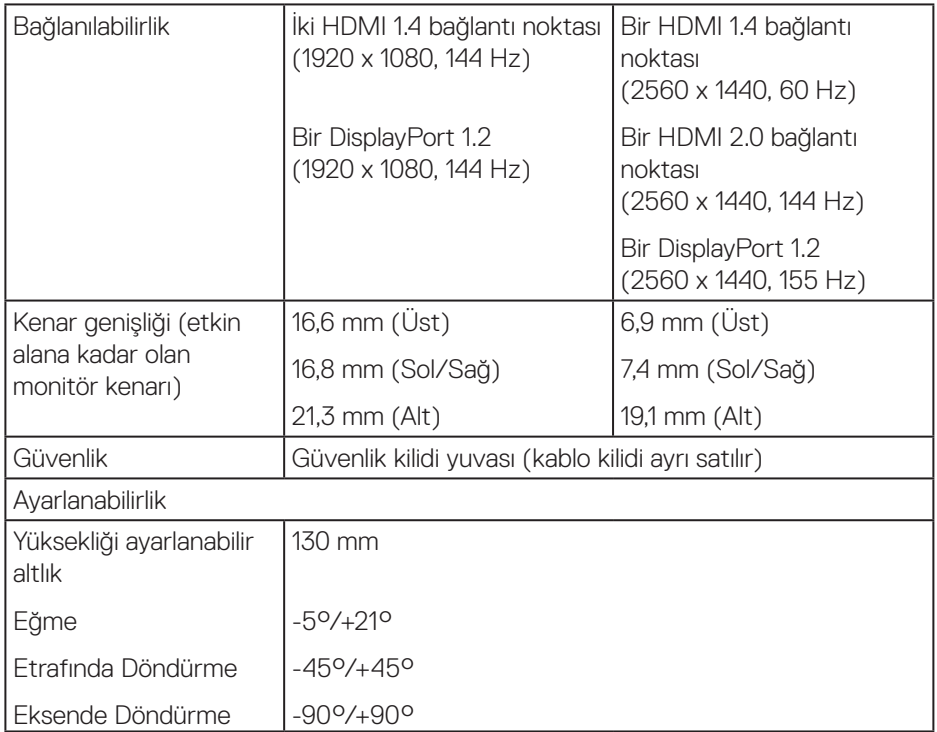

#### **Çözünürlük teknik özellikleri**

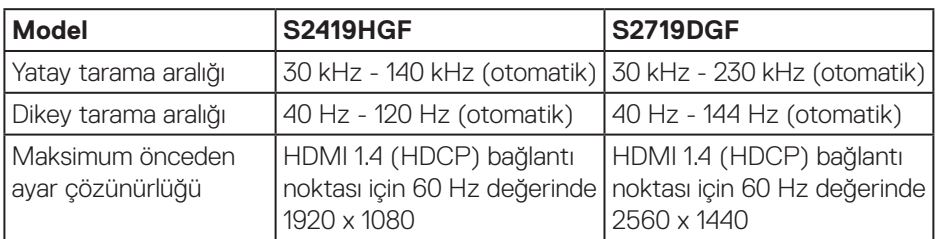

#### **Desteklenen video modları**

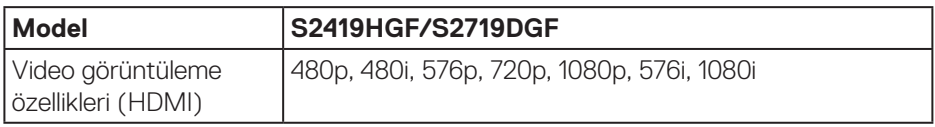

 $(\overline{DCL}$ 

# <span id="page-15-0"></span>**Önayarlı görüntüleme modları S2419HGF**

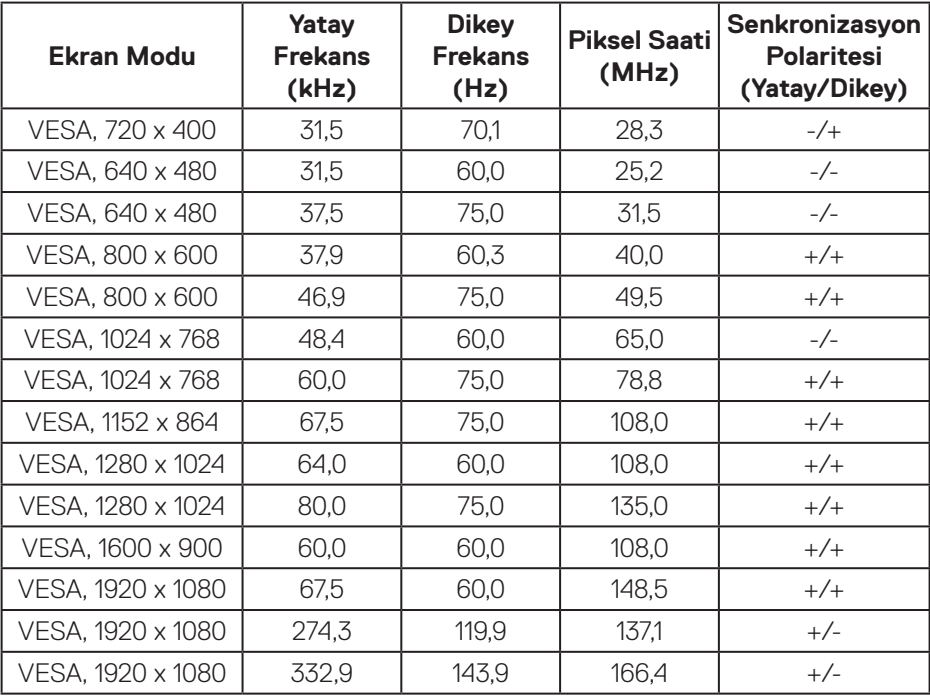

 $(\mathsf{DCL})$ 

#### **S2719DGF**

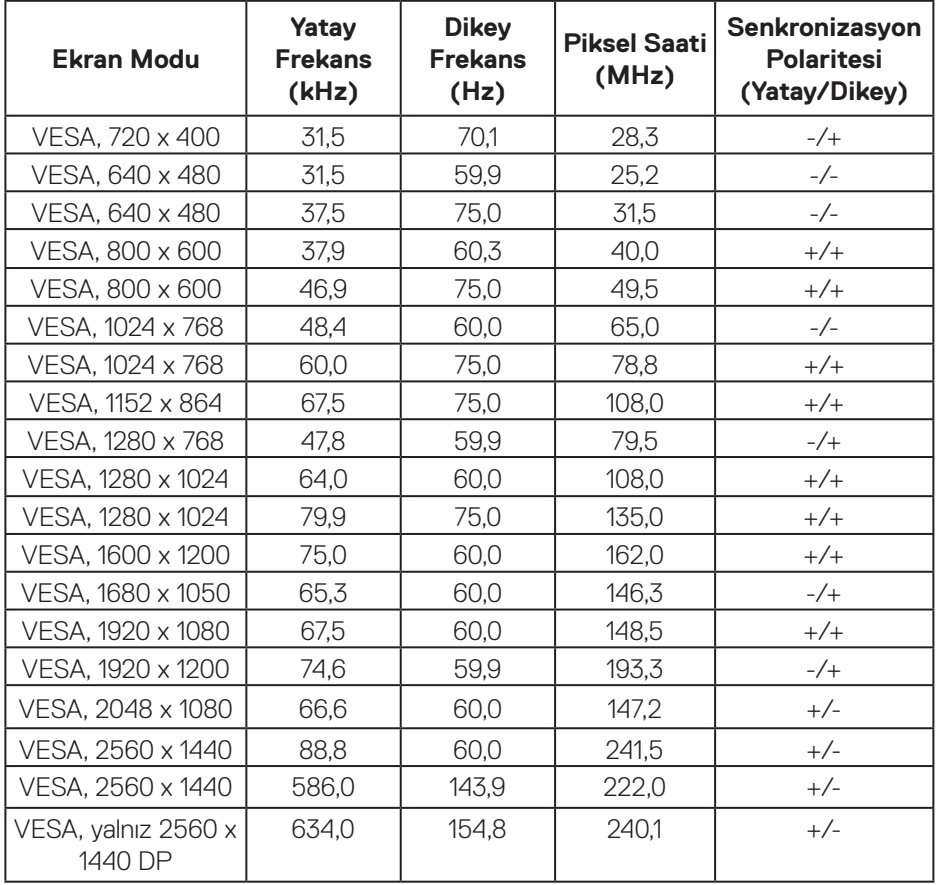

(dell

#### <span id="page-17-0"></span>**Elektrik teknik özellikleri**

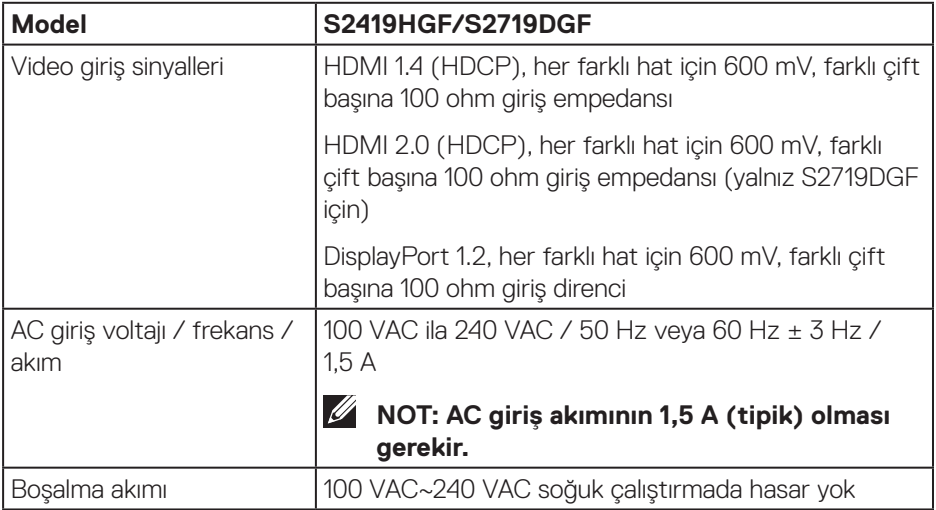

 $(\mathsf{D}\mathsf{ELL})$ 

#### <span id="page-18-0"></span>**Fiziki özellikler**

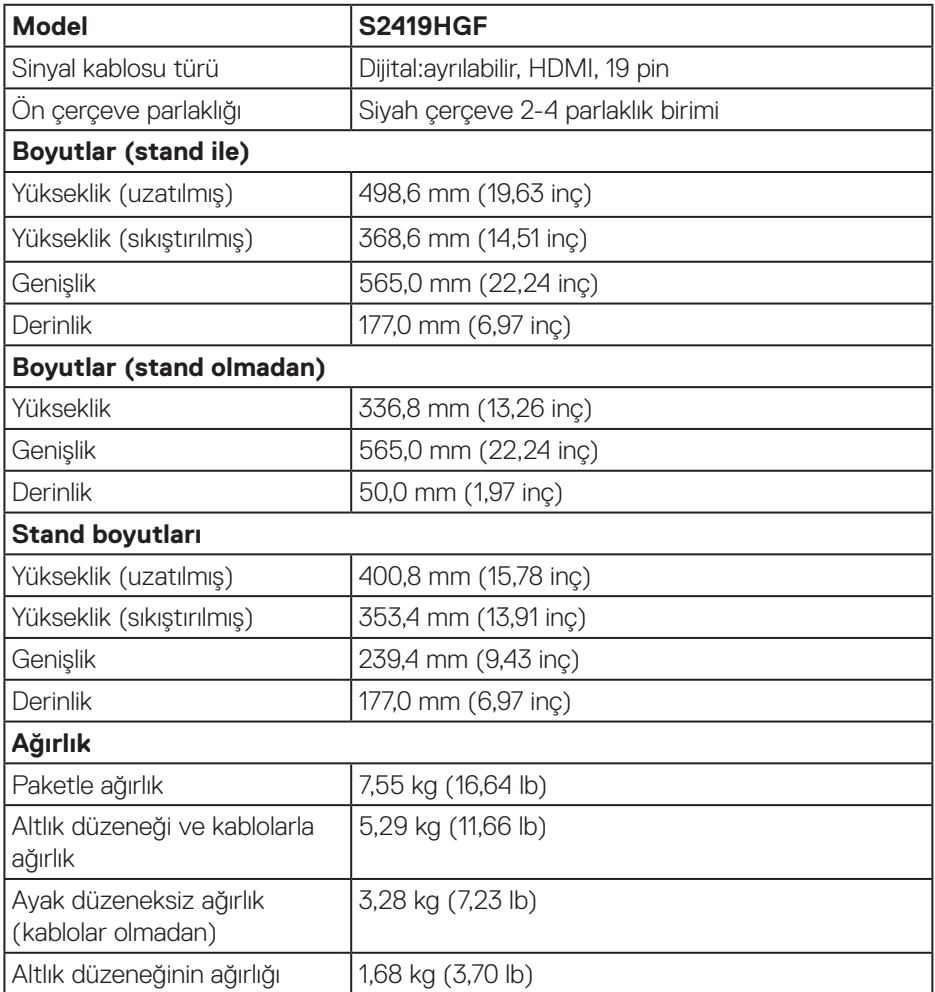

 $($ DELL

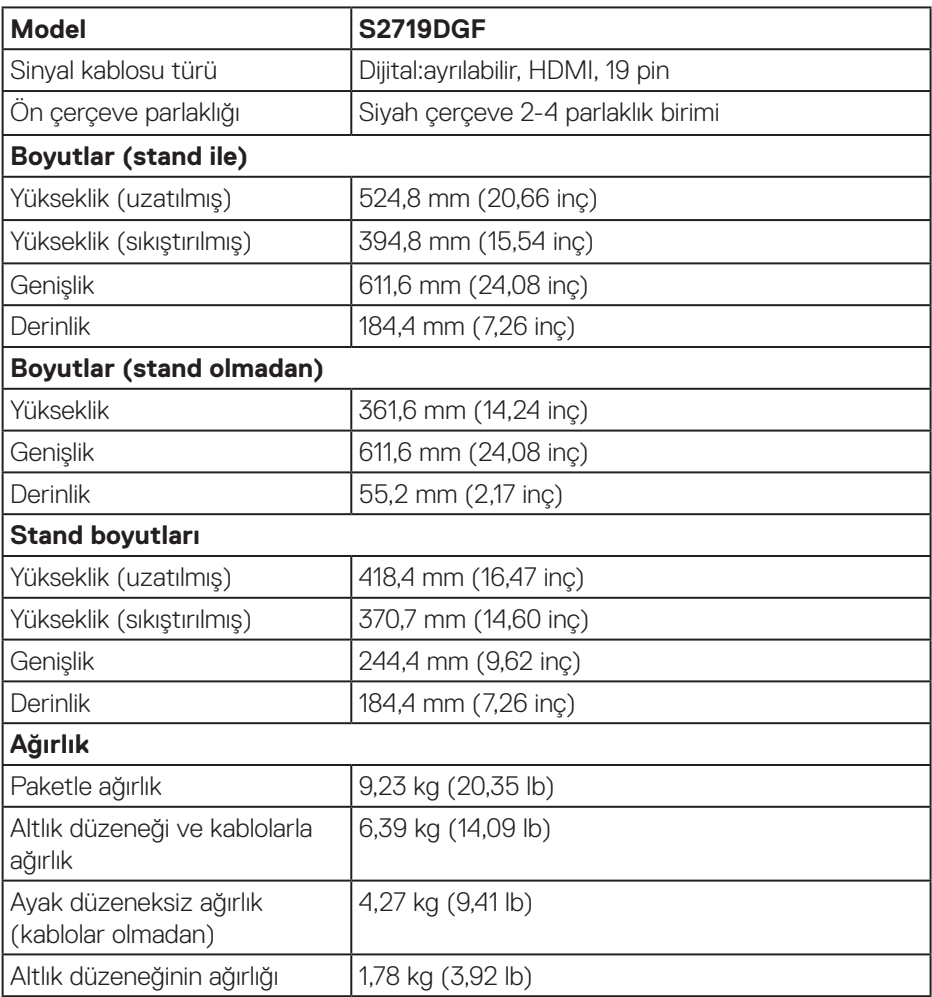

 $(\Delta E)$ 

#### <span id="page-20-0"></span>**Çevresel özellikler**

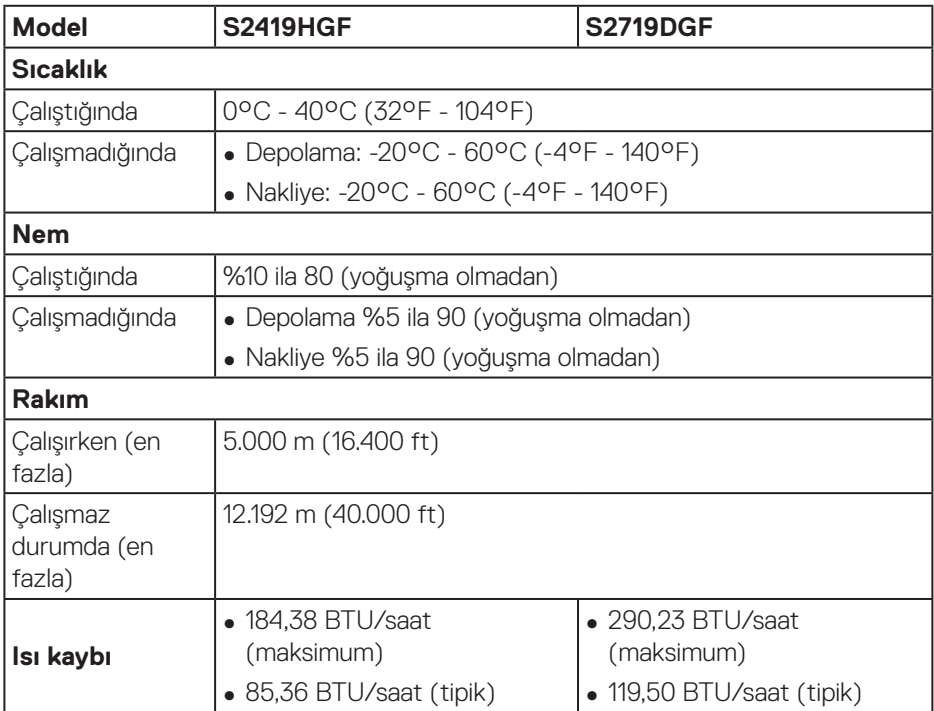

 $(\overline{DCL}$ 

#### <span id="page-21-1"></span><span id="page-21-0"></span>**Güç yönetimi modları**

VESA'nın DPM uyumlu ekran kartına veya kişisel bilgisayarınızda yüklü yazılıma sahipseniz, monitör kullanımda değilken otomatik olarak güç tüketimini azaltabilir. Bu, Power Save Mode (Güç Tasarrufu Modu)\* olarak adlandırılır. Bilgisayar klavyeden, fareden veya diğer giriş cihazlarından giriş algılarsa, monitör otomatik olarak çalışmayı sürdürür. Aşağıdaki tabloda güç tüketimi ve bu otomatik güç tasarrufu özelliğinin sinyali gösterilir.

\* Kapalı modda sıfır güç tüketimi yalnızca güç kablosu monitörden çıkarılarak elde edilebilir.

#### **S2419HGF**

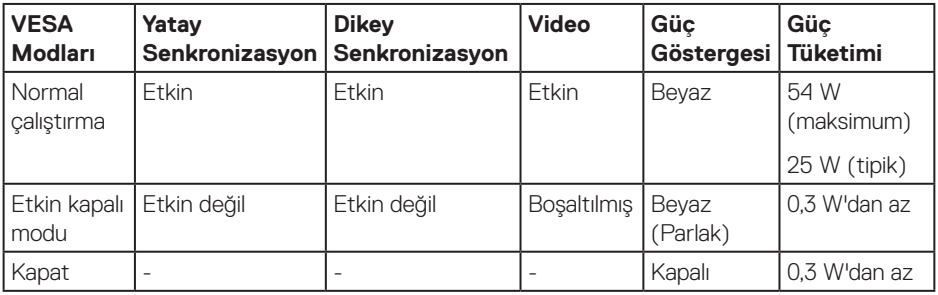

#### **S2719DGF**

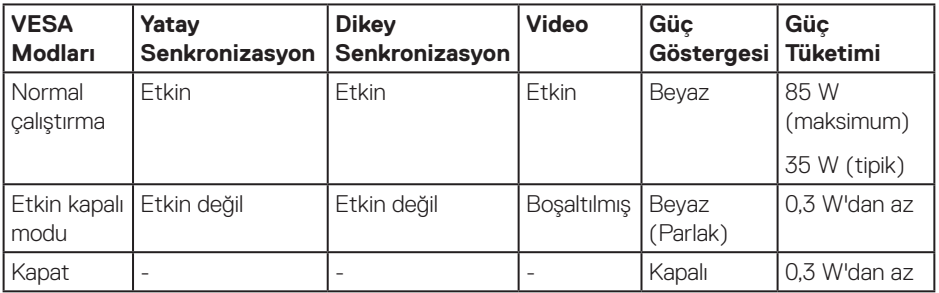

Bu belge yalnızca bilgi verme amaçlıdır ve laboratuvar performansını yansıtır. Ürününüz, sipariş ettiğiniz yazılıma, bileşenlere ve çevre birimlerine bağlı olarak farklı biçimde çalışabilir ve bu tür bilgilerin güncellenmesi için hiçbir yükümlülüğü olmayacaktır. Bu nedenle, müşteri, elektrik toleransları konusunda veya başka açılardan karar verirken bu bilgilere güvenmemelidir. Doğruluk veya tamlık konusunda doğrudan ya da dolaylı hiçbir garanti verilmez.

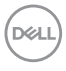

# <span id="page-22-0"></span>**Tak ve çalıştır özelliği**

Monitörü herhangi bir Tak ve Çalıştır uyumlu sisteme takabilirsiniz. Monitör otomatik olarak Ekran Veri Kanalı (DDC) protokollerini kullanarak Genişletilmiş Görüntü Tanımlama Verileri (EDID) ile bilgisayar sistemi sağlar, böylece sistem kendisini yapılandırabilir ve monitör ayarlarını optimize edebilir. Çoğu monitör yüklemeleri otomatiktir; isterseniz farklı ayarları seçebilirsiniz. Monitör ayarlarını değiştirme hakkında daha fazla bilgi için, bkz. [Monitörünüzü çalıştırma.](#page-30-2)

# **LCD monitör kalitesi ve piksel ilkesi**

LCD Monitör üretim işlemi sırasında, görünmesi zor olan ve görüntüleme kalitesi veya kullanılabilirliği etkilemeyen bir veya daha fazla pikselin değişmeyen bir durumda sabitlenmesi ender durum değildir. Dell Monitör Kalitesi ve Piksel İlkesi hakkında daha fazla bilgi için **[www.dell.com/support/monitors](http://www.dell.com/support/monitors)** adresindeki Dell Destek sitesine bakın.

# **Bakım kılavuzları**

#### **Monitörünüzü temizleme**

**UYARI: Monitörü temizlemeden önce, monitörün güç kablosunun fişini elektrik prizinden çıkarın.**

#### **DİKKAT: Monitörü temizlemeden önce [Güvenlik Yönergeleri](#page-58-2) kısmını okuyun ve yönergelere uyun.**

En iyi yöntemler için, monitörünüzü paketten çıkarırken, temizlerken veya taşırken aşağıdaki listedeki talimatları izleyin:

- • Ekranınızı temizlemek için yumuşak, temiz bir bezi suyla hafifçe nemlendirin. Mümkünse, özel bir ekran temizleme kağıdı veya antistatik kaplama için uygun bir solüsyon kullanın. Benzen, tiner, amonyak, aşındırıcı temizleyiciler veya sıkıştırılmış hava kullanın.
- • Monitörü temizlemek için hafifçe nemlendirilmiş bir bez kullanın. Bazı deterjanlar monitörde süt gibi bir iz bıraktığından herhangi bir tür deterjan kullanmaktan kaçının.
- • Monitörünüzün paketini açtığınızda beyaz pudra görürseniz, bir bezle temizleyin.
- • Siyah renkli monitör çizilebileceğinden ve beyaz çizikler görünebileceğinden monitörünüzü dikkatli tutun.
- • Monitörünüzde en iyi görüntü kalitesini korumak için, dinamik olarak değişen ekran koruyucu kullanın ve kullanımda değilken monitörünüzü kapatın.

DØLI

# <span id="page-23-0"></span>**Monitörü kurma**

### **Ayağı bağlama**

- **NOT: Monitör fabrikadan gönderildiğinde stand takılı değildir.**
- **NOT: Aşağıdaki prosedür, monitörünüzle birlikte gelen ayağın bağlanması içindir. Üçüncü taraf bir stand takıyorsanız, standla birlikte gönderilen belgelere bakın.**

Monitör standını takmak için:

- **1.** Altlığı, koruyucu üst tampondan çıkarmak için kutu kanatlarındaki talimatları izleyin.
- **2.** Altlık tabanı bloklarını altlık yuvasına tamamen geçirin.
- **3.** Vida kolunu kaldırın ve vidayı saat yönünde döndürün.
- **4.** Vidayı tamamen sıktıktan sonra, vida kolunu girinti içine düz olarak katlayın.

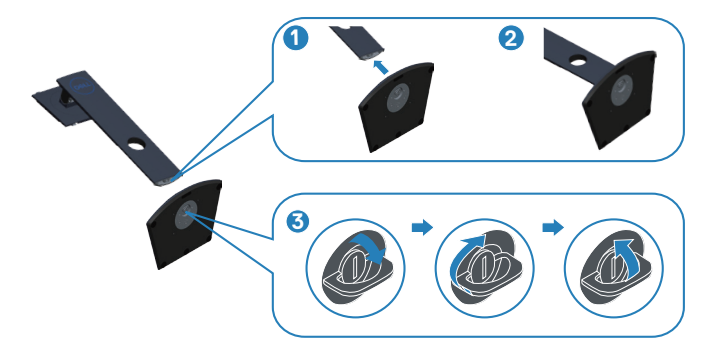

**D**<sup></sup>

- **5.** Stand düzeneğini monitöre takın.
	- • Standın üst tarafındaki iki tırnağı monitörün arkasındaki yuvaya yerleştirin.
	- • Altlığı, tıklayarak yerine oturana kadar bastırın.

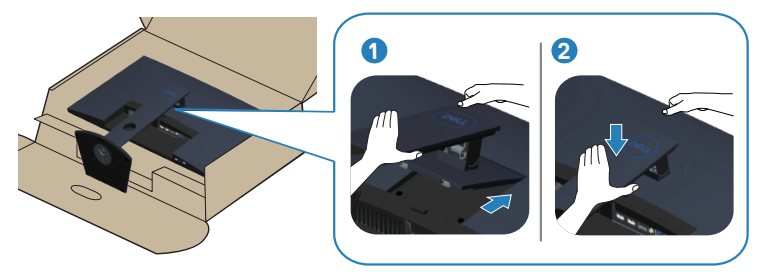

**6.** Monitörü dik yerleştirin.

DELL

# <span id="page-25-0"></span>**Monitörünüzü bağlama**

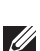

**UYARI: Bu kısımdaki yordamlara başlamadan önce [Güvenlik Yönergeleri](#page-58-2) kısmındaki yönergelere uyun.**

**NOT: Bilgisayara tüm kabloları aynı anda bağlamayın. Monitöre bağlamadan önce kabloların kablo yönetimi yuvasından geçirilmesi önerilir.**

Monitörünüzü bilgisayara bağlamak için:

- **1.** Bilgisayarınızı kapatın ve güç kablosunun bağlantısını kesin.
- **2.** Monitörünüzden gelen HDMI veya DisplayPort kablosunu bilgisayarınıza bağlayın.

#### **HDMI ve USB 3.0 kablosunun bağlanması S2419HGF**

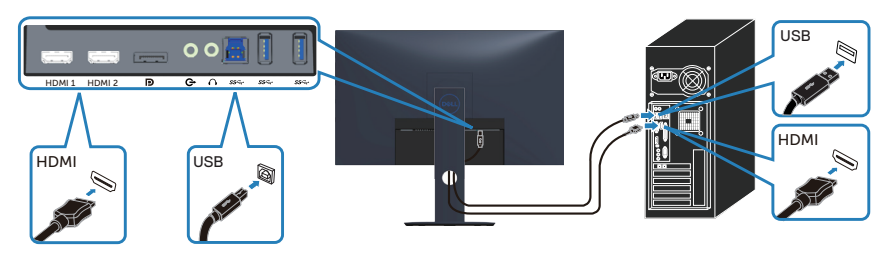

**S2719DGF**

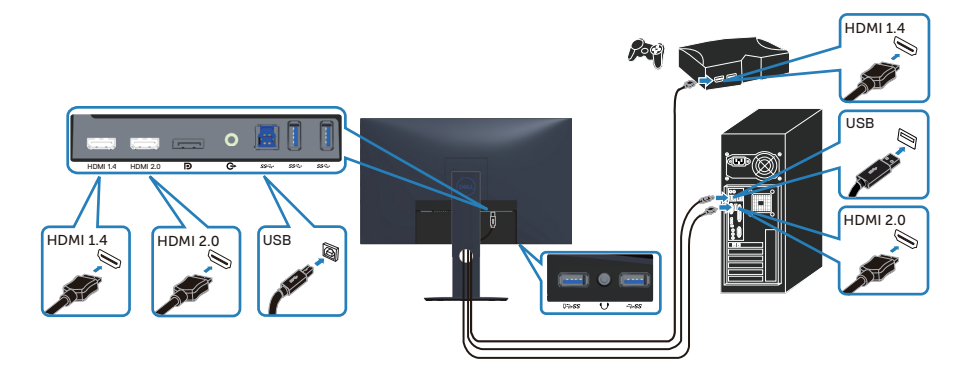

- <span id="page-26-0"></span>**1.** Yukarı akış USB 3.0 bağlantı noktasını (kablo monitörle birlikte verilir) bilgisayarınızdaki uygun bir USB 3.0 bağlantı noktasına bağlayın. (Ayrıntılar için bkz. [Alttan görünüm](#page-10-1))
- **2.** USB 3.0 çevrebirimlerini monitör üzerindeki aşağı akış USB 3.0 bağlantı noktalarına takın.
- **3.** Bilgisayarınızın ve monitörünüzün güç kablolarını bir prize takın.

#### **DP kablosunu bağlama (isteğe bağlı satın alınır) S2419HGF**

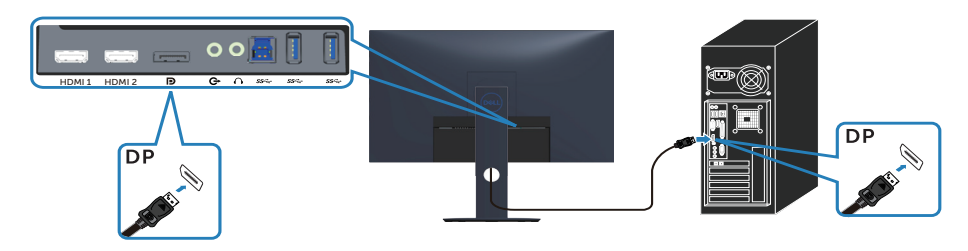

#### **S2719DGF**

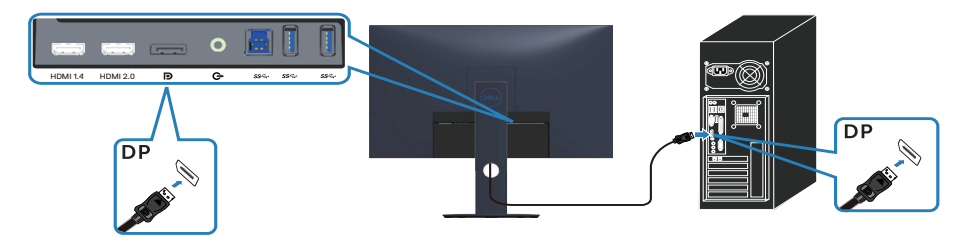

DELL

# <span id="page-27-0"></span>**Kabloları düzenleme**

Monitörünüze bağlanan kabloları düzenlemek için kablo yönetimi yuvasını kullanın.

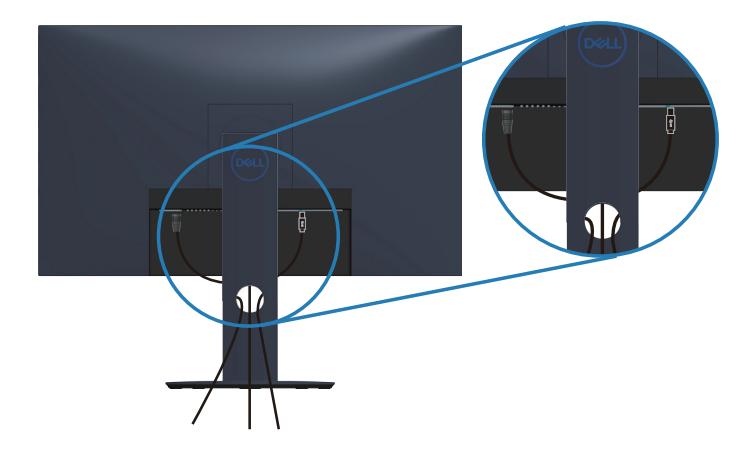

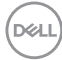

#### <span id="page-28-0"></span>**Ayağı çıkarma**

**NOT: Ayağı çıkarırken ekranda çizikleri önlemek için, monitörün yumuşak ve temiz bir yüzeye yerleştirildiğinden emin olun.**

**NOT: Aşağıdaki prosedür, yalnız monitörünüzle birlikte gelen ayağın bağlanması içindir. Üçüncü taraf bir stand takıyorsanız, standla birlikte gönderilen belgelere bakın.**

Standı çıkarmak için:

**1.** Monitörü masa boyunca yumuşak bir bez veya yastık üzerine yerleştirin.

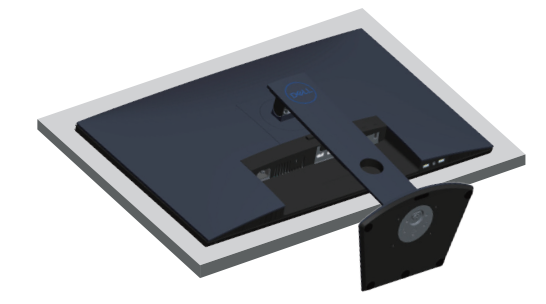

**2.** Stand serbest bırakma düğmesine basın ve basılı tutun ve ardından standı monitörden kaldırın.

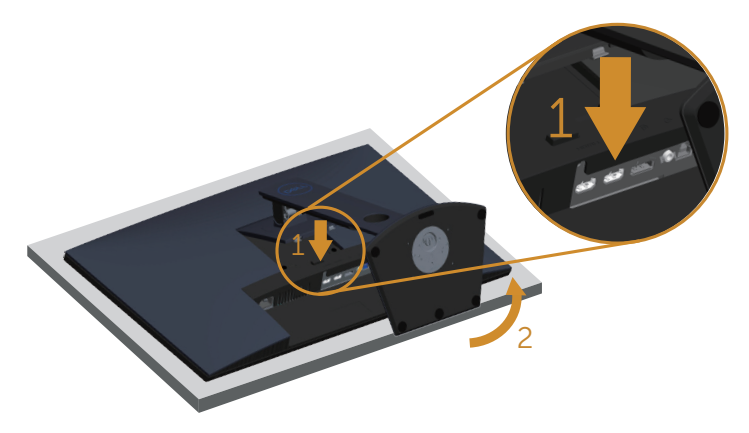

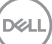

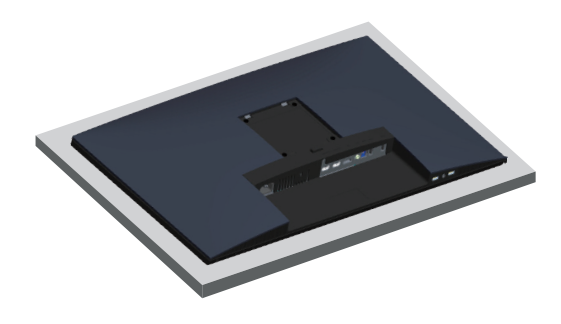

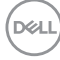

# <span id="page-30-2"></span><span id="page-30-0"></span>**Monitörünüzü çalıştırma**

# **Monitörü açın**

Monitörü açmak için **d**üğmesine basın.

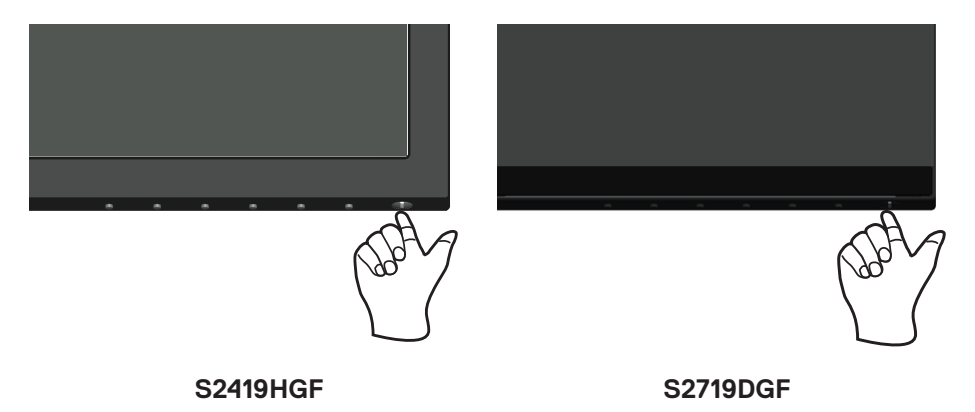

<span id="page-30-1"></span>**Kontrol düğmelerini kullanma**

Ekrandaki görüntüyü ayarlamak için monitörün altındaki kontrol düğmelerini kullanın.

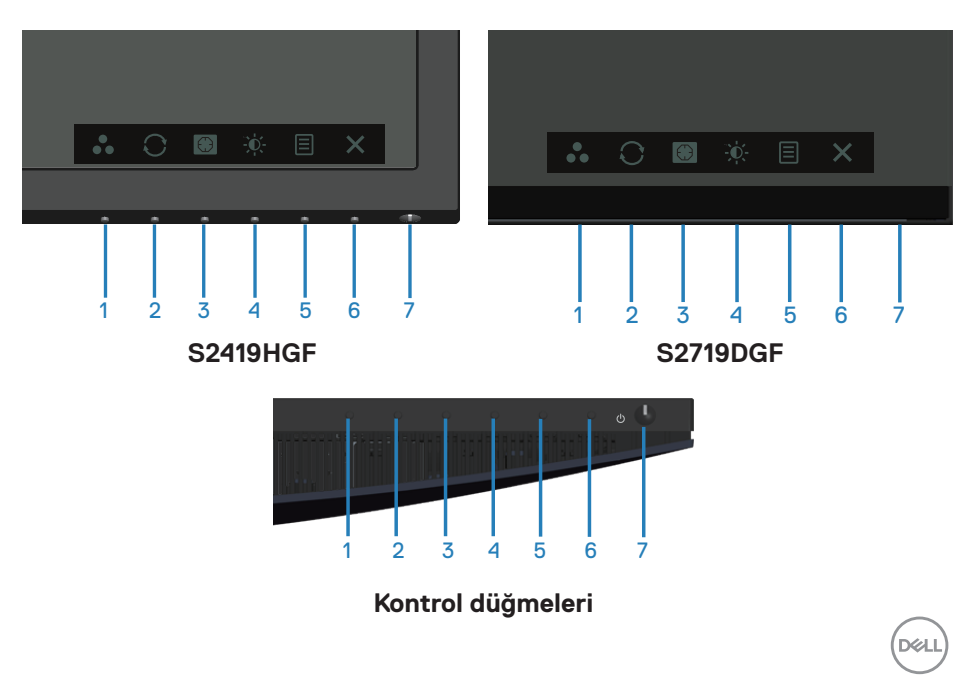

Aşağıdaki tabloda kontrol düğmeleri açıklanmaktadır:

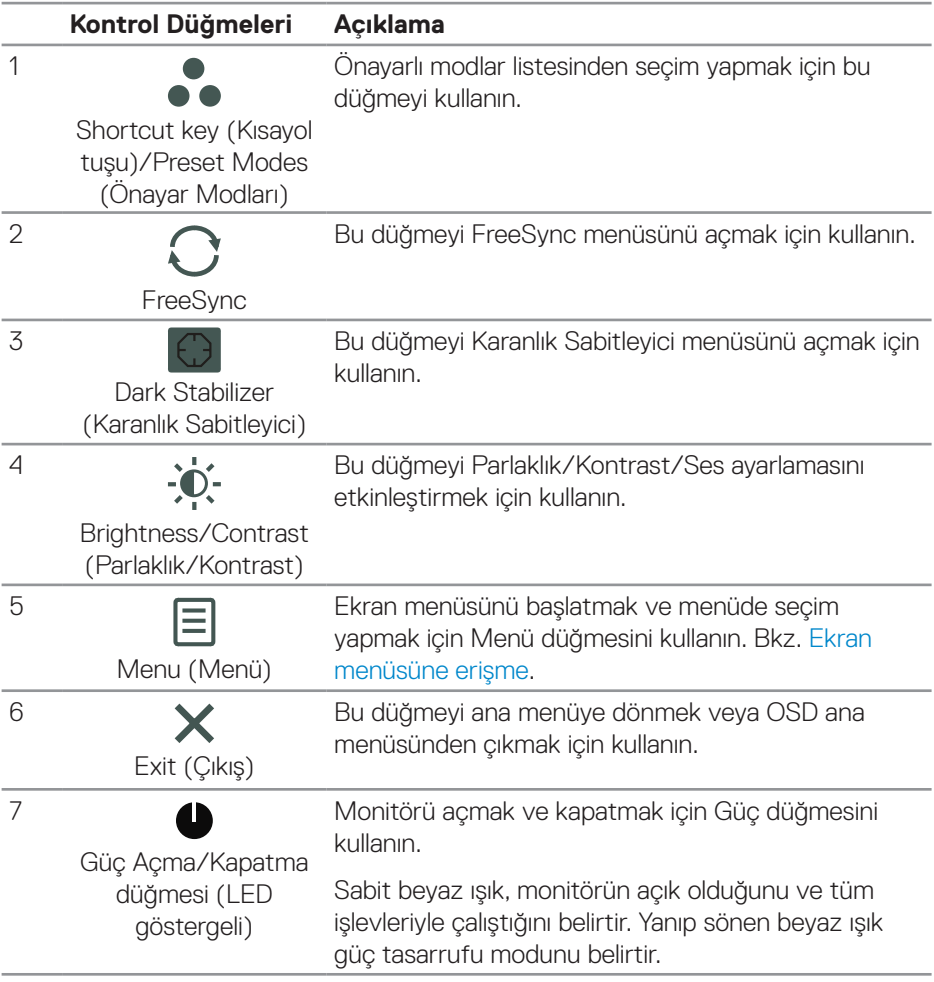

#### <span id="page-32-0"></span>**Ekran menüsü kontrolleri**

Görüntü ayarlarını yapmak için monitörün altındaki düğmeleri kullanın.

### **S2419HGF**

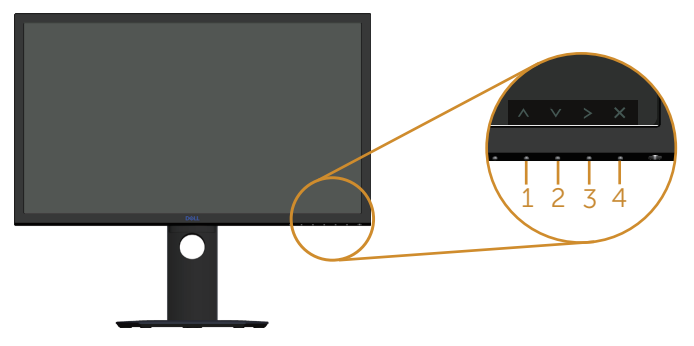

#### **S2719DGF**

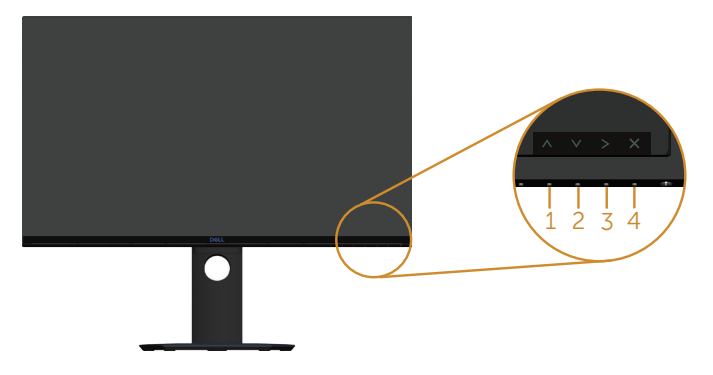

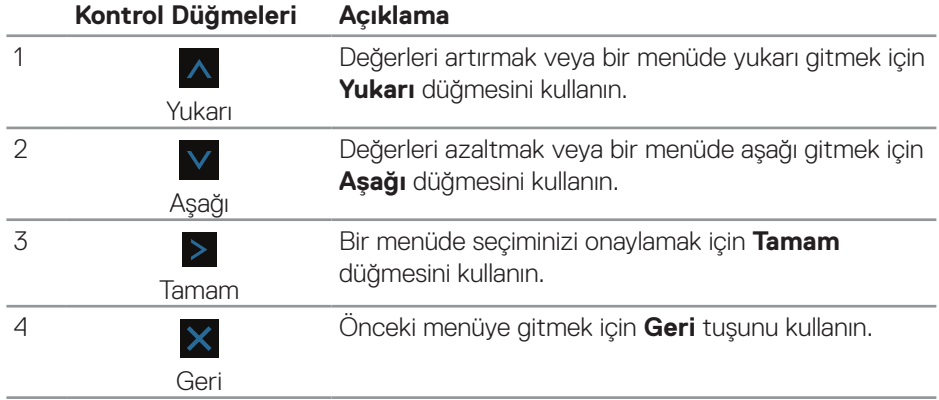

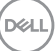

# <span id="page-33-0"></span>**Ekran Üstü Kumanda (OSD) Menüsünü Kullanma**

#### <span id="page-33-1"></span>**Ekran menüsüne erişme**

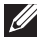

**NOT: Yaptığınız değişiklikler, başka bir menüye geçtiğinizde, ekran menüsünden çıktığınızda veya ekran menüsünün kendiliğinden kapanması beklediğinizde otomatik olarak kaydedilir.**

**1.** OSD ana menüsünü görüntülemek için 目 düğmesine basın.

#### **HDMI giriş için Ana Menü**

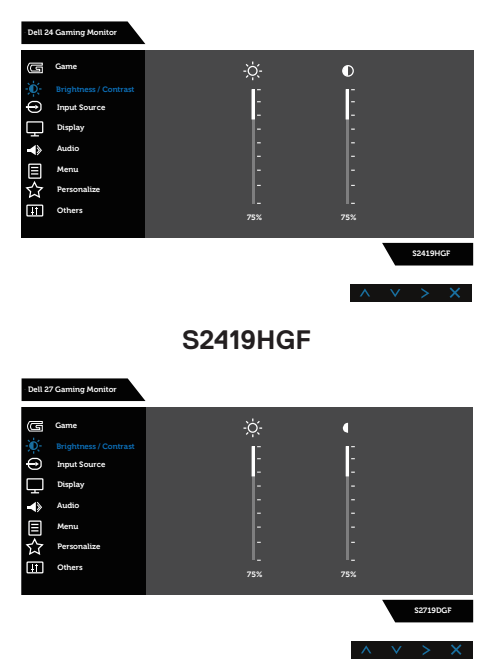

#### **S2719DGF**

- **2.** Ayar seçenekleri arasında dolaşmak için Ave V düğmelerine basın. Bir simgeden diğerine geçerken seçenek adı vurgulanır. Monitör için kullanılabilen tüm seçeneklerin eksiksiz bir listesi için aşağıdaki tabloya bakın.
- **3.** Vurgulanan seceneği etkinleştirmek için > düğmesine bir defa basın.
- **4.** İstenilen parametreyi seçmek için, A ve V düğmesine basın.

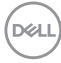

- **5.** düğmesine basıp, değişikliklerinizi yapmak için, menüdeki göstergelere göre A ve V düğmelerini kullanın.
- **6.** Ana menüye geri gitmek için  $\times$  düğmesini seçin.

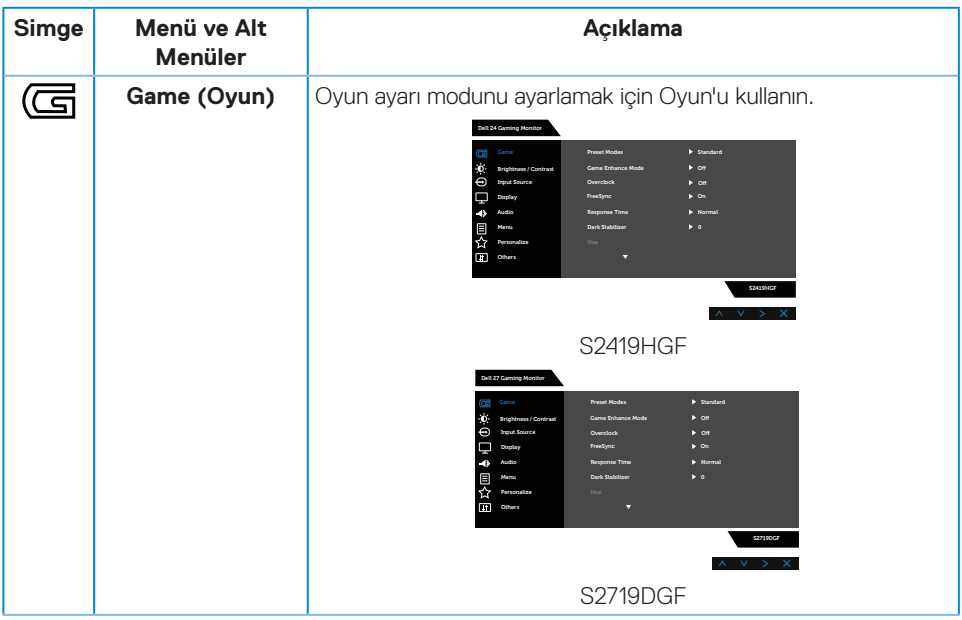

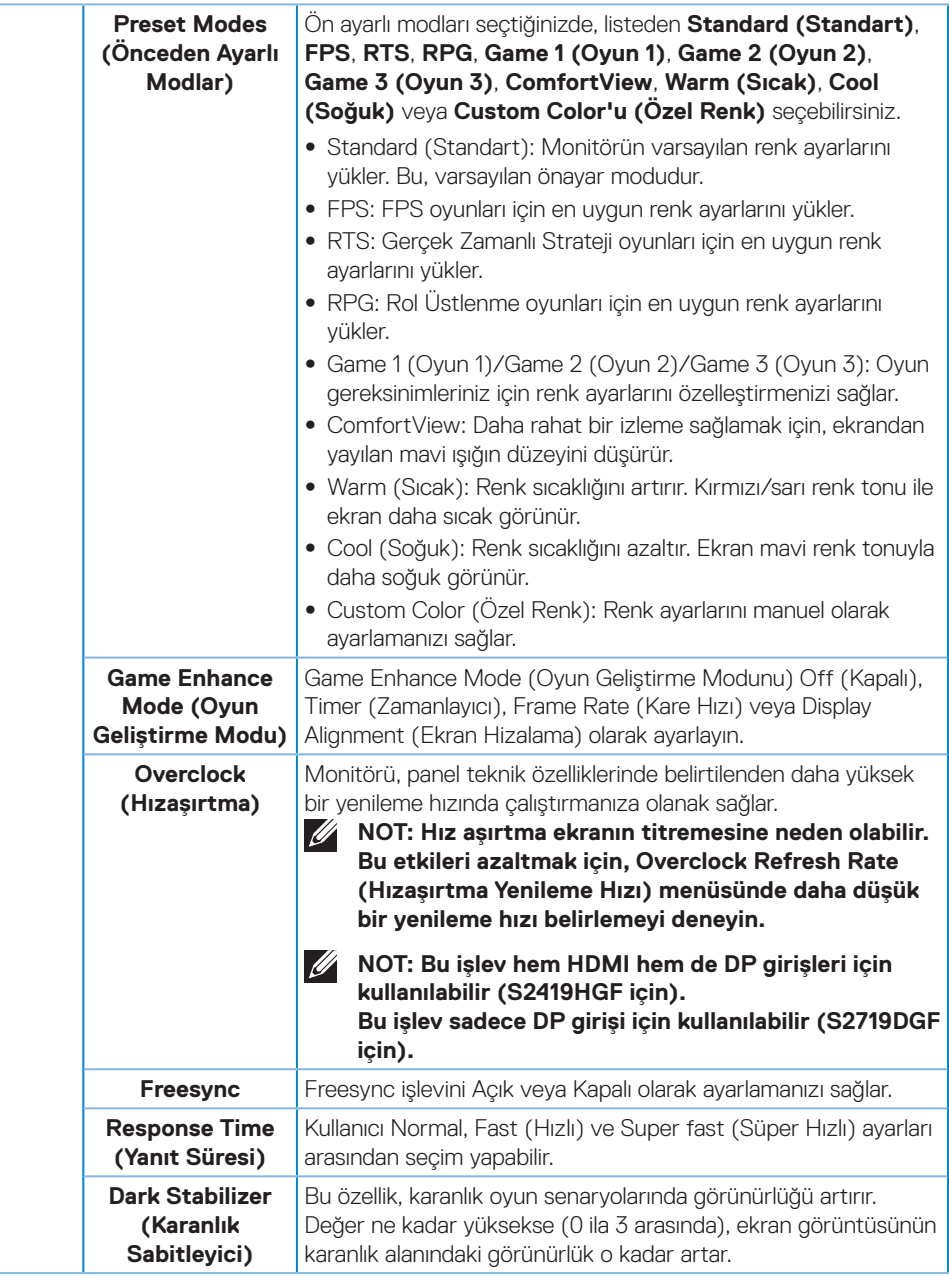

 $(\overline{DCL}$ 

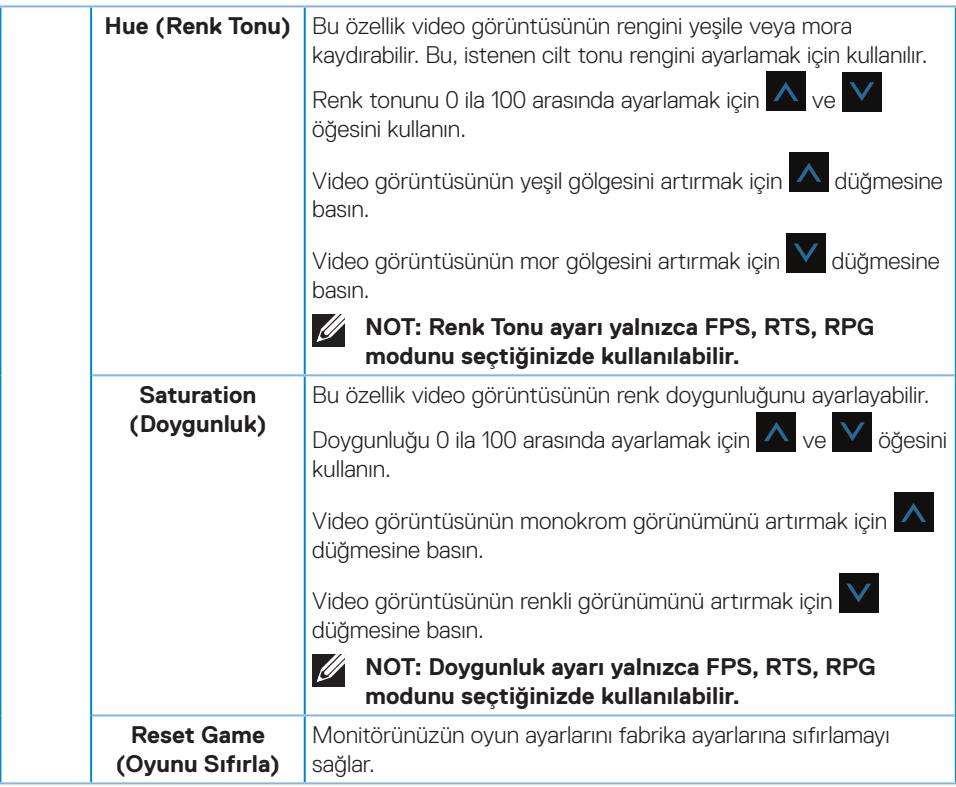

 $($ DELL

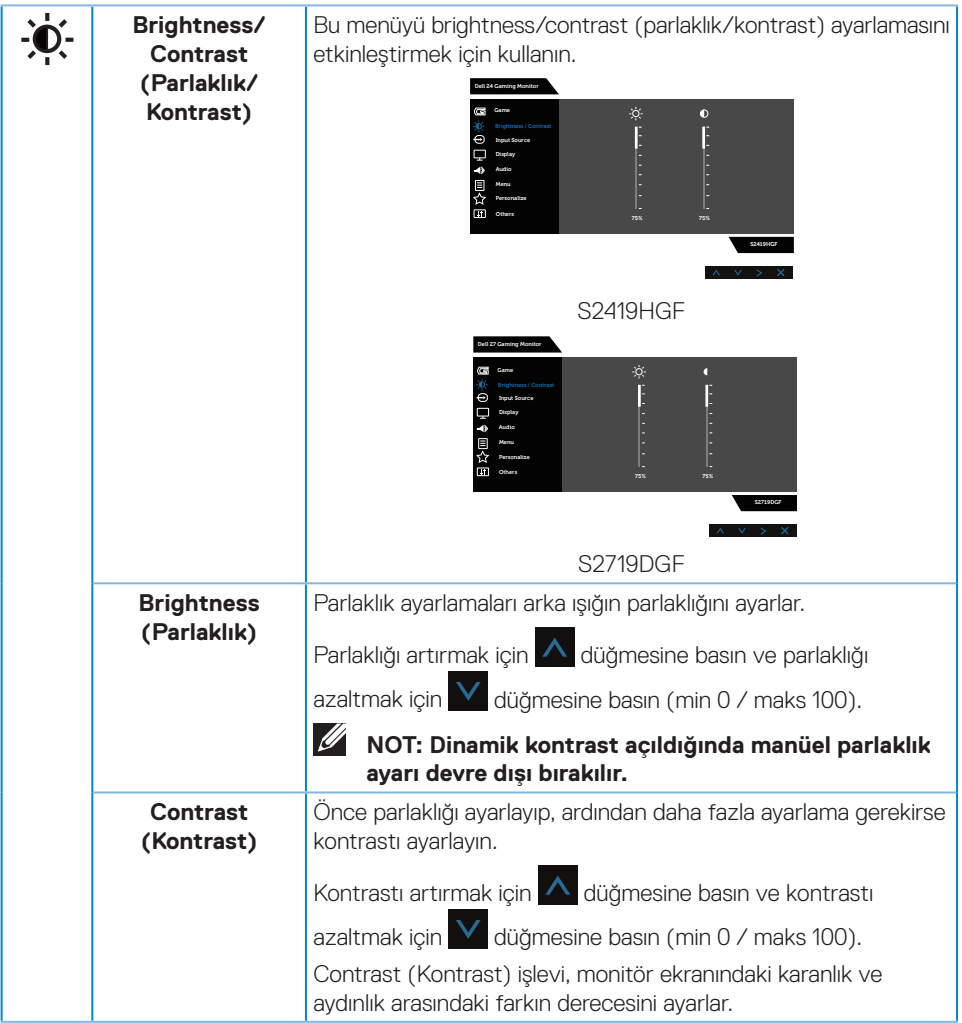

 $(\overline{DCL}$ 

<span id="page-38-0"></span>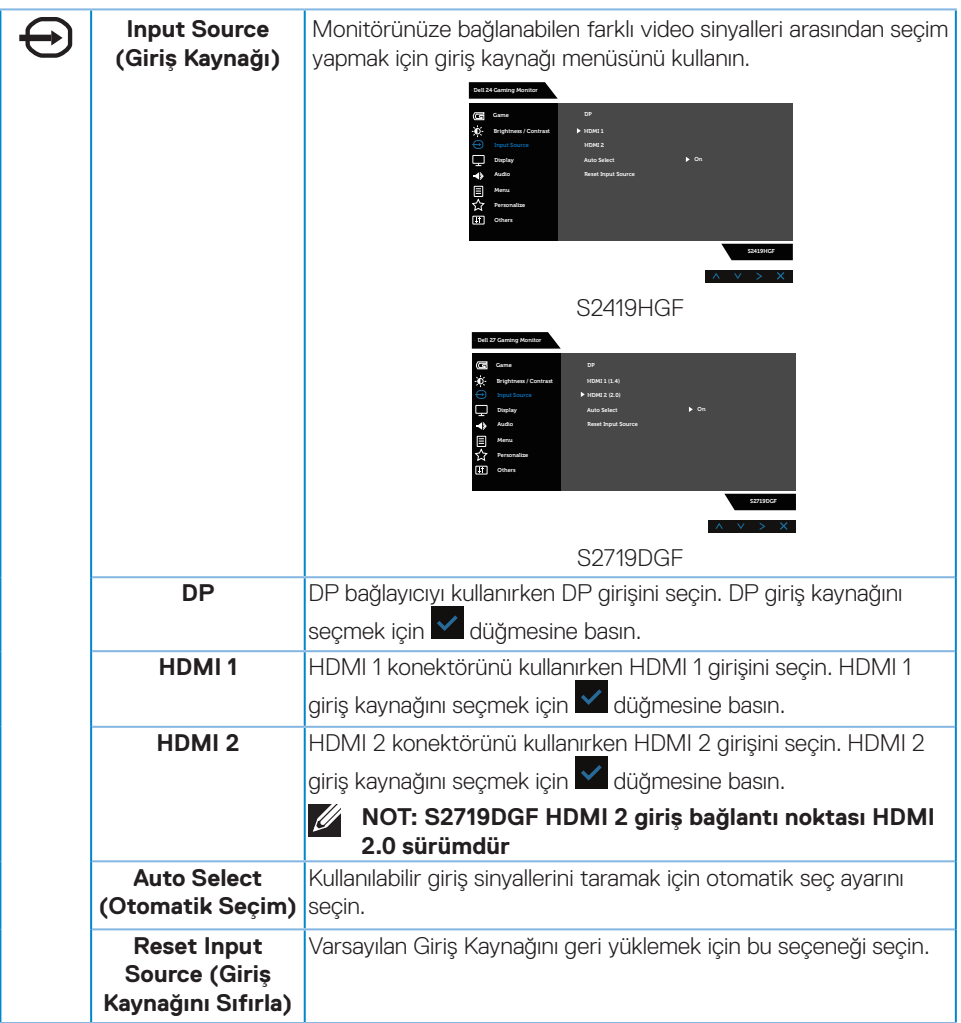

 $(\sim$ LL

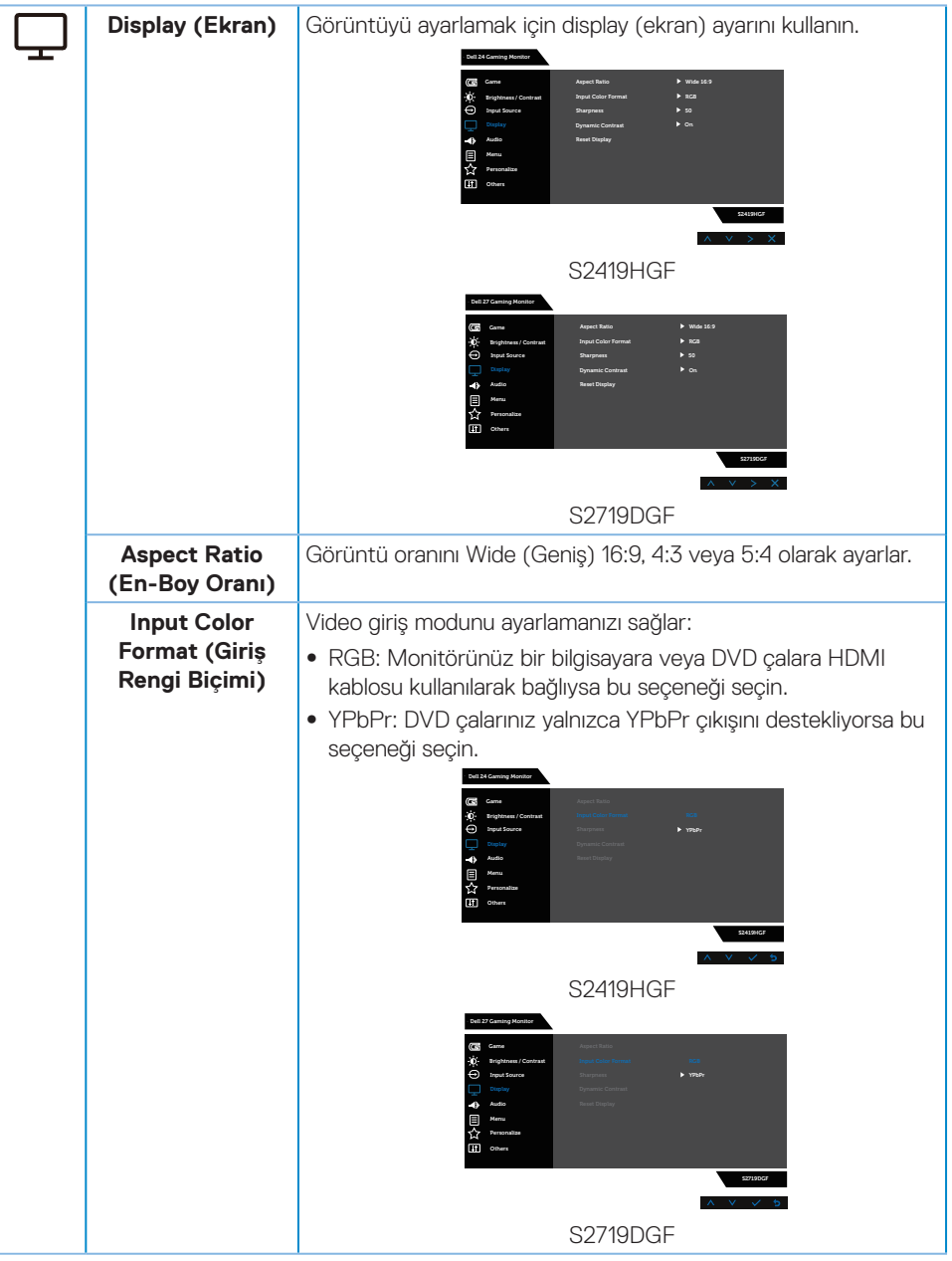

 $(\overline{DZL}$ 

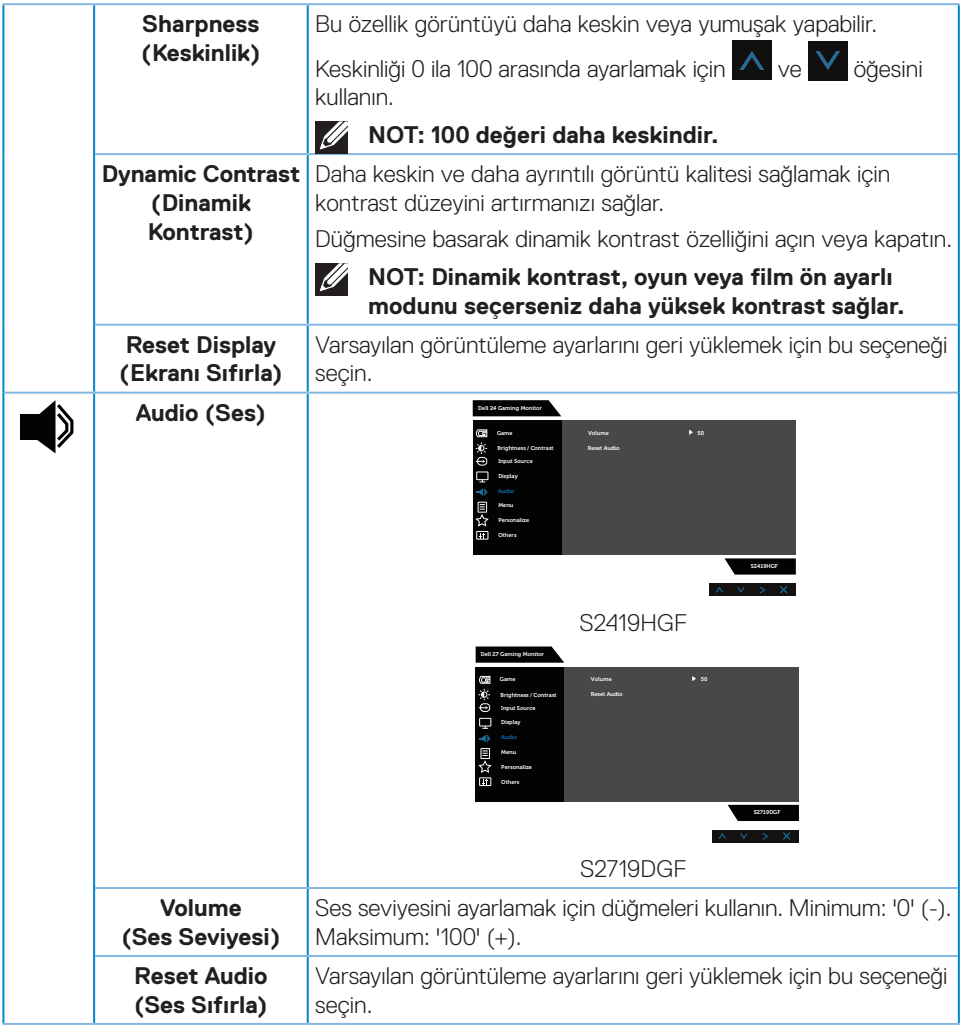

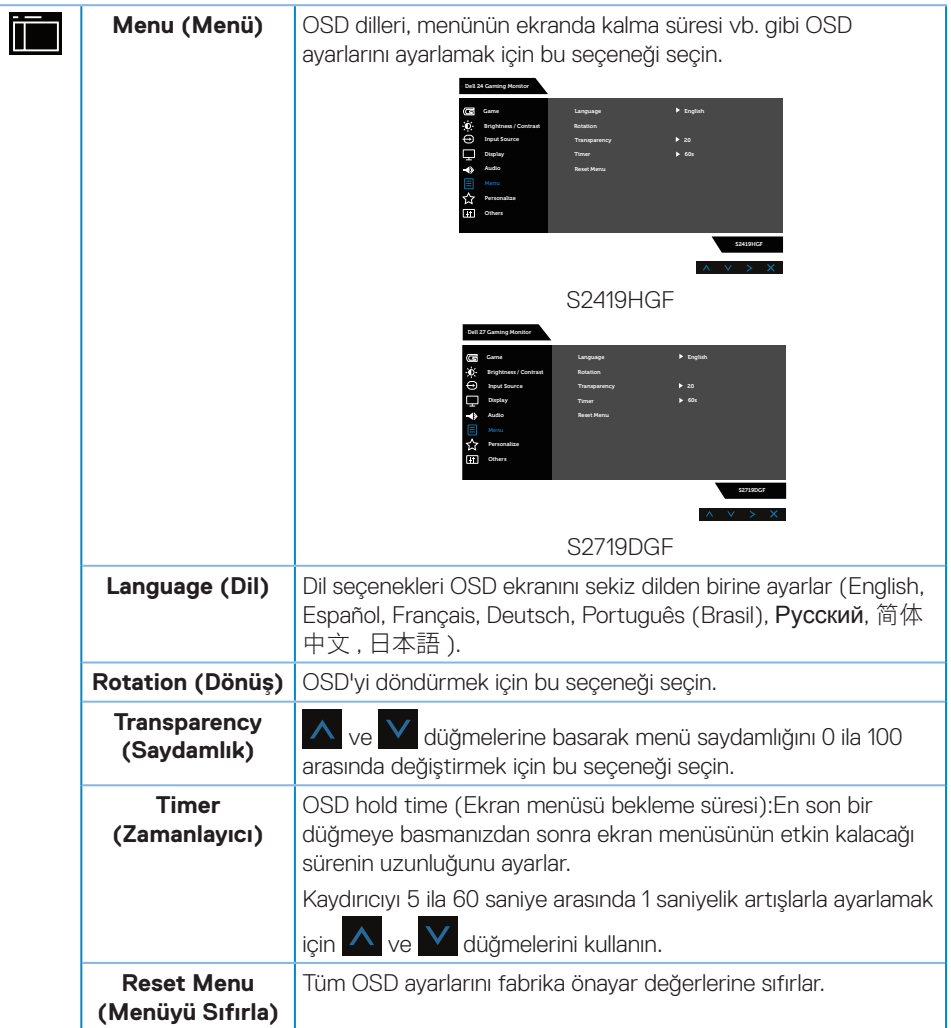

 $(1)$ 

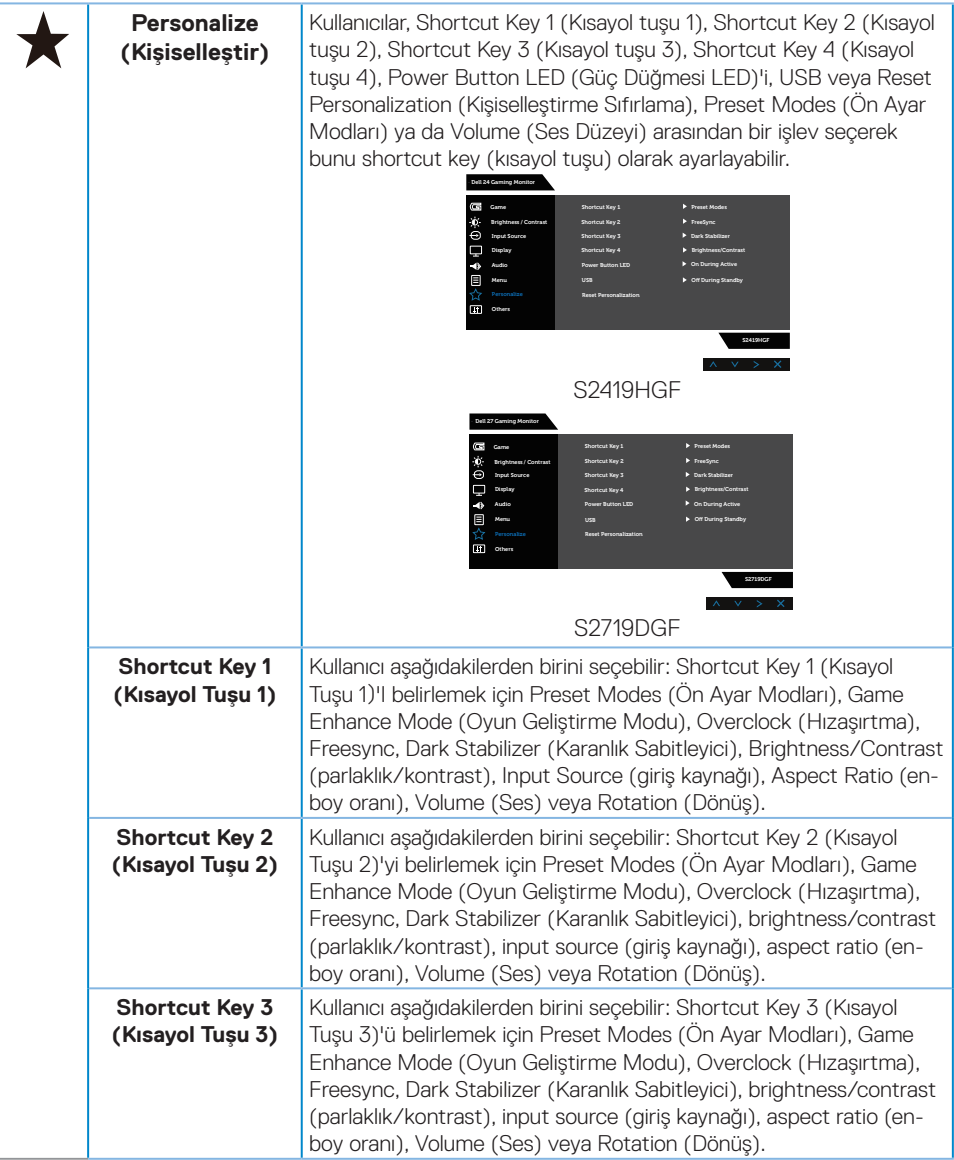

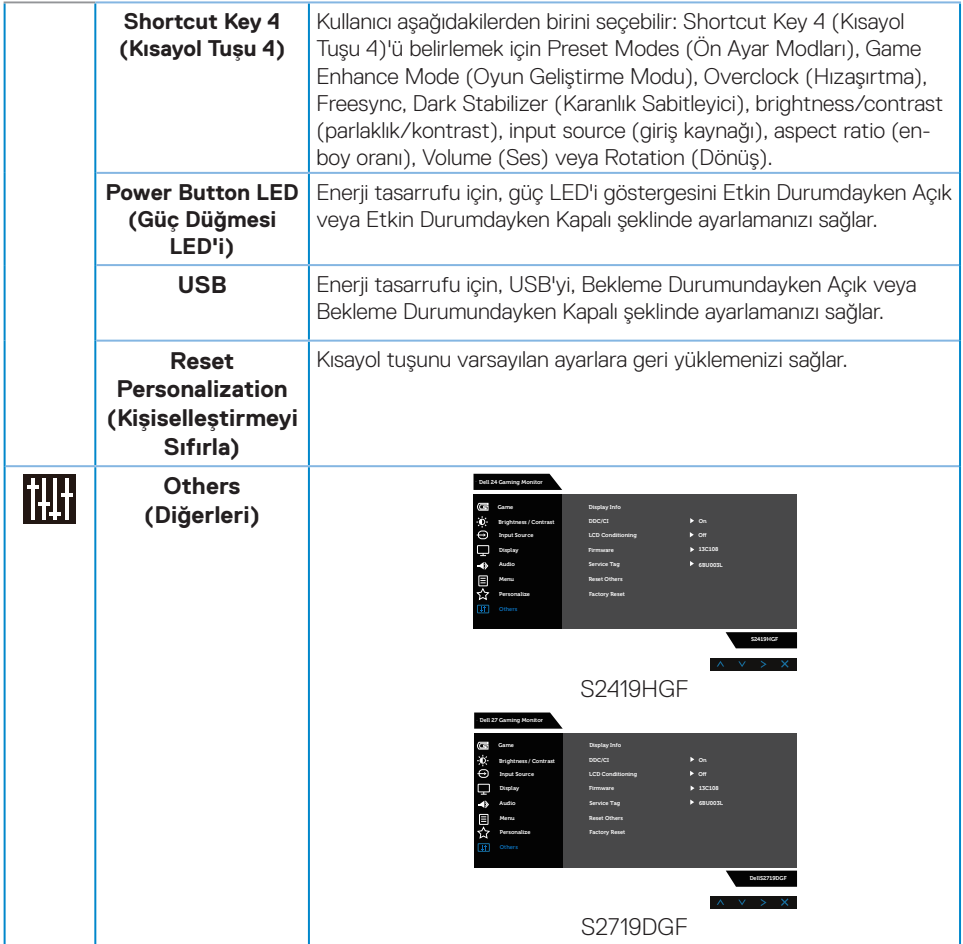

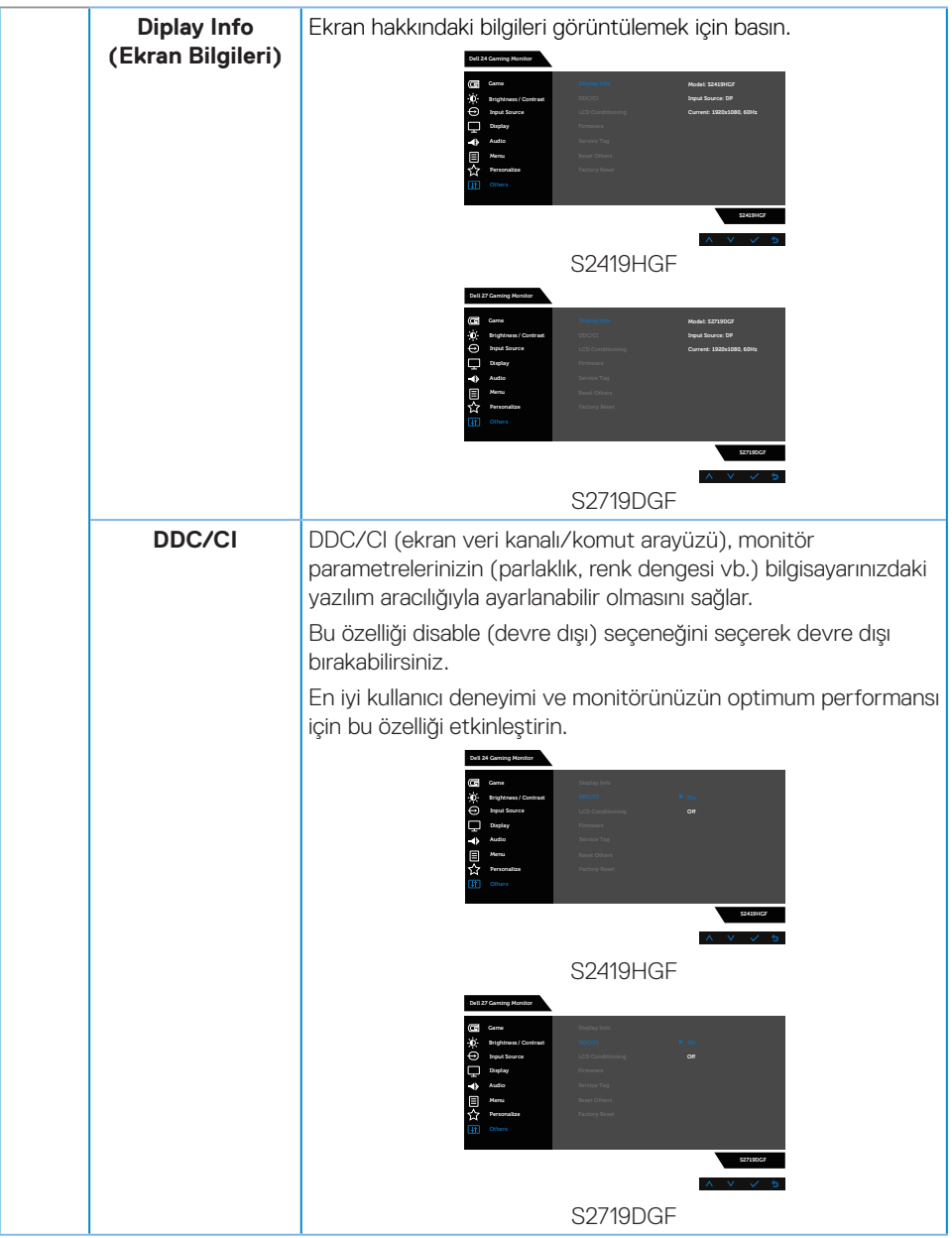

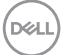

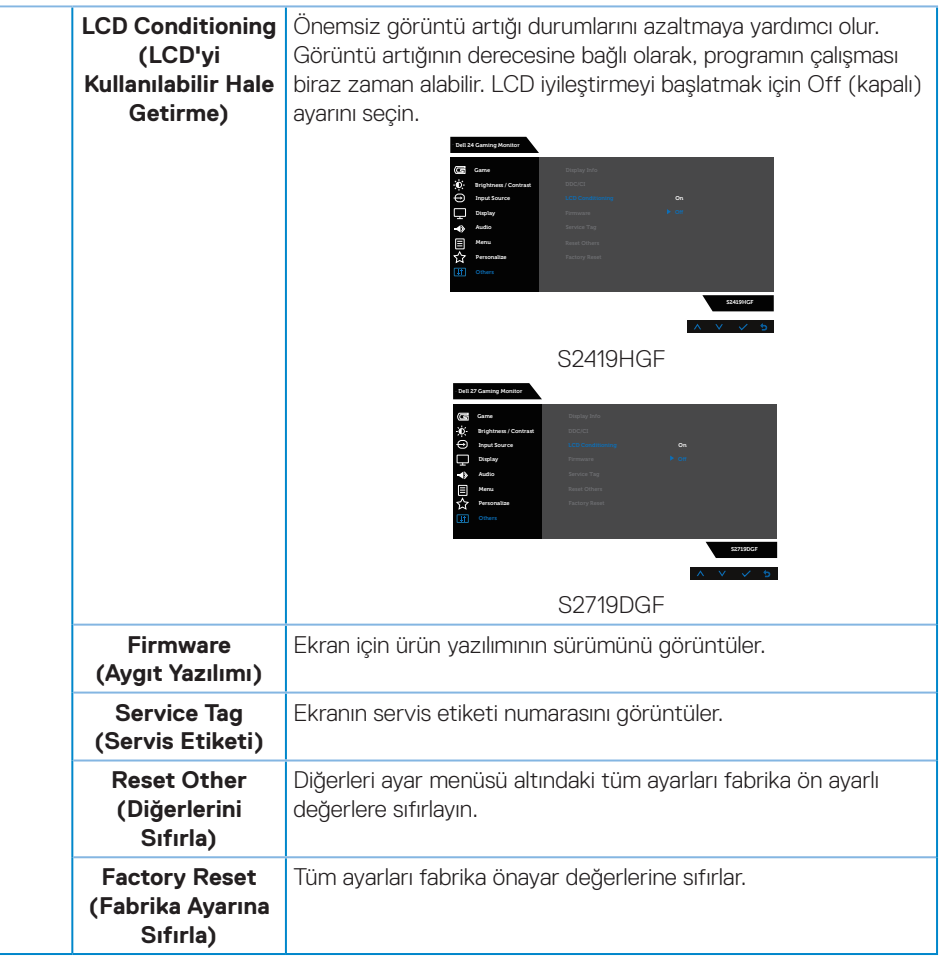

**NOT: Monitör, LED yaşlanmasını telafi etmek için parlaklığı otomatik olarak ayarlamaya yönelik bir yerleşik özelliğe sahiptir.**

#### <span id="page-46-0"></span>**Ekran menüsü uyarı mesajları**

**Dynamic Contrast (Dinamik Kontrast)** özelliği etkinleştirilse (şu modlarda: **Game (Oyun)** veya **Movie (Film)**), manüel parlaklık ayarı devre dışı bırakılır.

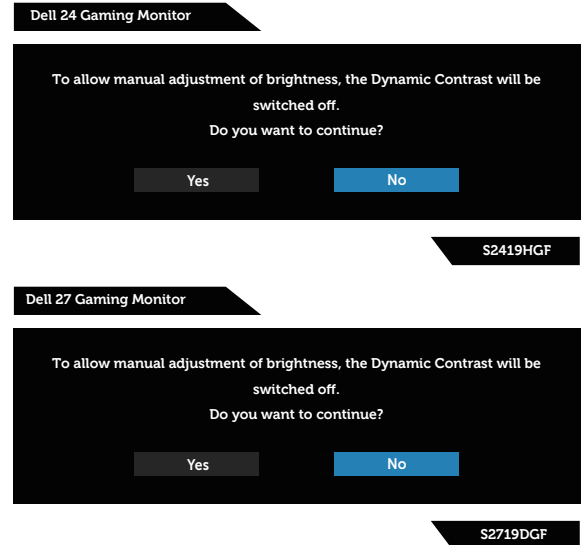

**DDC/CI** işlevi devre dışı bırakılmadan önce aşağıdaki mesaj görüntülenir:

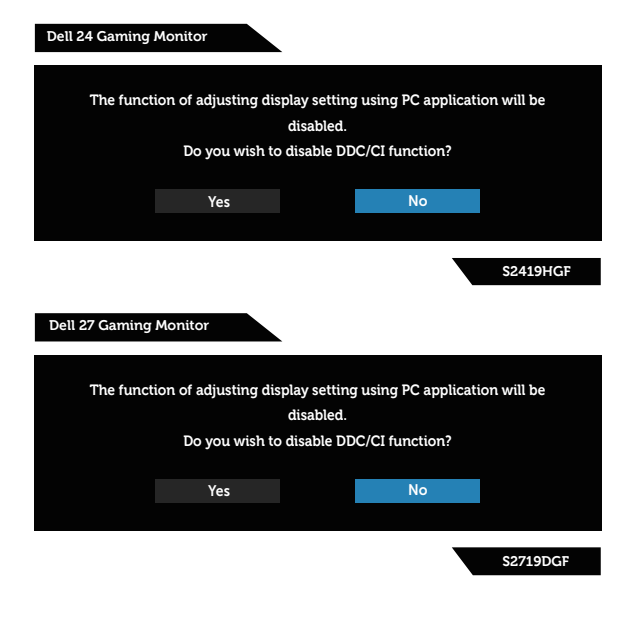

DELI

Monitör **Power Save Mode (Güç Tasarrufu Modu)** durumuna girdiğinde aşağıdaki mesaj görünür:

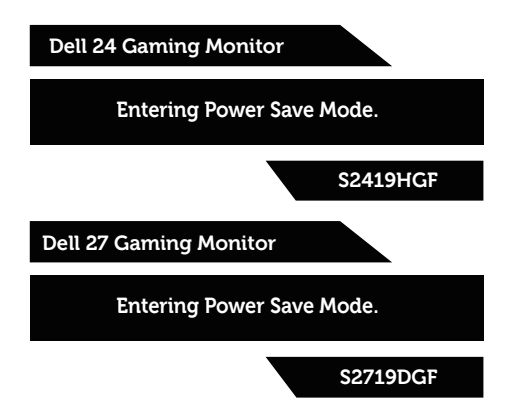

HDMI kablosu bağlanmadığında, aşağıda gösterildiği gibi bir kayar iletişim kutusu görünür. Bu durumda bırakılırsa, monitör 4 dakika sonra Güç Tasarrufu Moduna girecektir.

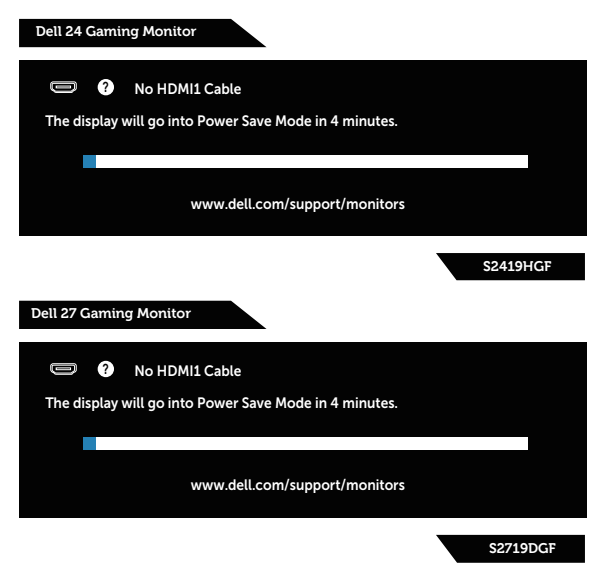

**D**&LI

DP kablosu bağlanmadığında, aşağıda gösterildiği gibi bir kayar iletişim kutusu görünür. Bu durumda bırakılırsa, monitör 4 dakika sonra Güç Tasarrufu Moduna girecektir.

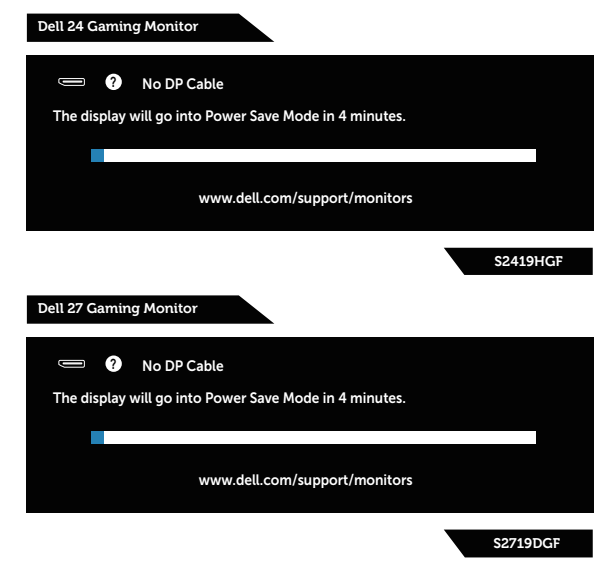

Daha fazla bilgi için, bkz. [Sorun Giderme](#page-52-1).

# <span id="page-49-0"></span>**Monitörünüzü ayarlama**

#### **En fazla çözünürlüğü ayarlama**

Monitörün maksimum çözünürlüğünü ayarlamak için:

Windows 7, Windows 8, Windows 8.1 ve Windows 10'da:

- **1.** Yalnızca Windows 8 ve Windows 8.1'de, klasik masaüstüne geçmek için Masaüstü kutucuğunu seçin.
- **2.** Masaüstünde sağ tıklatın ve **Screen Resolution (Ekran Çözünürlüğü)** öğesini tıklatın.
- **3.** Açılır ekran çözünürlüğü listesini tıklatın ve **1920 x 1080** (S2419HGF için) veya **2560 x 1440** (S2719DGF için) öğesini seçin.
- **4. Tamam**'ı tıklatın.

**1920 x 1080** (S2419HGF için) veya **2560 x 1440** (S2719DGF için) öğesini seçenek olarak görmezseniz, grafik sürücüsünü güncellemeniz gerekebilir. Bilgisayarınıza bağlı olarak, aşağıdaki yordamlardan birini tamamlayın:

Bir Dell masaüstünüz veya taşınabilir bilgisayarınız varsa:

• **[www.dell.com/support](http://www.dell.com/support)** adresine gidin, bilgisayarınızın Hizmet Etiketini girin ve grafik kartınız için en yeni sürücüyü indirin.

Dell marka olmayan bir bilgisayar kullanıyorsanız (taşınabilir veya masaüstü):

- • Bilgisayarınızın destek sitesine gidin ve en son grafik sürücülerini indirin.
- • Grafik kartı web sitesine gidin ve en son grafik sürücülerini indirin.

#### **Internet erişimi olan Dell masaüstü veya Dell taşınabilir bilgisayarınız varsa**

- **1. www.dell.com/support** adresine gidin, hizmet etiketinizi girin ve grafik kartınız için en son sürücüyü indirin.
- **2.** Grafik adaptörünüz için sürücüleri yükledikten sonra, çözünürlüğü tekrar **1920 x 1080** (S2419HGF için) veya **2560 x 1440** (S2719DGF için) olarak ayarlamayı deneyin.
- **NOT: Çözünürlüğü 1920 x 1080 (S2419HGF için) veya 2560 x 1440 (S2719DGF için) olarak ayarlayamazsanız, lütfen bu çözünürlükleri destekleyen bir grafik adaptörü sormak için Dell'e başvurun.**

#### <span id="page-50-0"></span>**Dell marka olmayan bir masaüstü, taşınabilir bilgisayar veya grafik kartı kullanıyorsanız**

Windows 7, Windows 8, Windows 8.1 ve Windows 10'da:

- **1.** Yalnızca Windows 8 ve Windows 8.1'de, klasik masaüstüne geçmek için Masaüstü kutucuğunu seçin.
- **2.** Masaüstüne sağ tıklayıp **Personalization (Kişiselleştir)** öğesine tıklayın.
- **3. Change Display Settings (Görüntü Ayarlarını Değiştir)**'i tıklatın.
- **4. Advanced Settings (Gelişmiş Ayarlar)**'ı tıklatın.
- **5.** Pencerenin üstündeki açıklamadan grafik denetleyicisi sağlayıcınızı tanımlayın (örn. NVIDIA, ATI, Intel vb.).
- **6.** Güncel sürücü için grafik kartı sağlayıcının web sitesine başvurun (örneğin **[www.ATI.com](http://www.ATI.com)** VEYA **[www.AMD.com](http://www.NVIDIA.com)**).
- **7.** Grafik adaptörünüz için sürücüleri yükledikten sonra, çözünürlüğü tekrar **1920 x 1080** (S2419HGF için) veya **2560 x 1440** (S2719DGF için) olarak ayarlamayı deneyin.

# <span id="page-51-0"></span>**Eğmeyi kullanma**

**NOT: Monitör fabrikadan gönderildiğinde stand takılı değildir.**

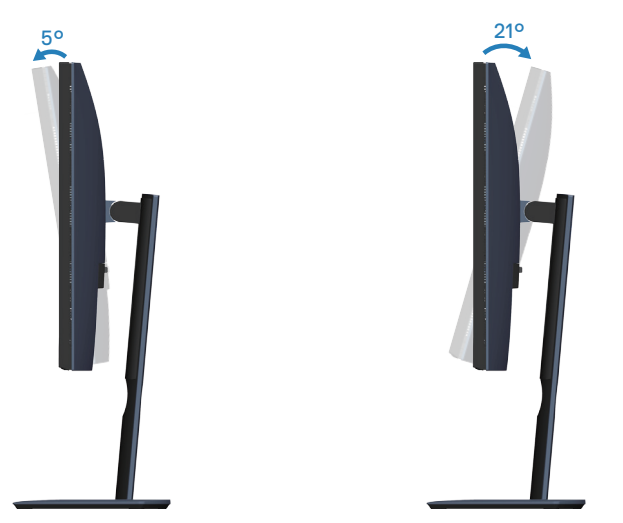

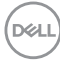

# <span id="page-52-1"></span><span id="page-52-0"></span>**Sorun Giderme**

**UYARI: Bu kısımdaki yordamlara başlamadan önce [Güvenlik Yönergeleri](#page-58-2) kısmındaki yönergelere uyun.**

### **Kendi Kendini Sınama**

Monitörünüz, düzgün çalışıp çalışmadığını kontrol etmenize olanak tanıyan kendi kendine sınama özelliği sağlar. Monitörünüz ve bilgisayarınız düzgün olarak bağlıysa, ancak monitör ekranı siyah kalırsa, aşağıdaki adımları izleyerek monitör kendi kendine sınamasını çalıştırın:

- **1.** Bilgisayarınızı ve monitörünüzü kapatın.
- **2.** Monitörden tüm video kablolarını çıkarın. Bu şekilde, bilgisayarın kapsanması gerekmez.
- **3.** Monitörü açın.

Monitör doğru biçimde çalışıyorsa hiçbir sinyal olmadığını algılar ve aşağıdaki mesajlardan biri görünür. Kendi kendini sınama modundayken, güç LED'i beyaz kalır.

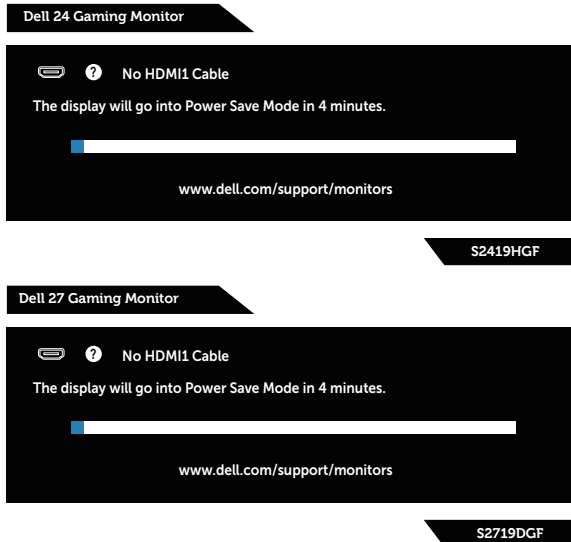

- **NOT: Bu kutu, video kablosu takılı değilse veya zarar görmüşse normal sistem çalışması sırasında da görülür.**
	- **4.** Monitörünüzü kapatın ve video kablosunu yeniden bağlayın; ardından bilgisayarınızı ve monitörünüzü açın.

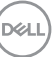

<span id="page-53-0"></span>Kabloları yeniden bağladıktan sonra monitörünüzde görüntü olmamaya devam ederse, video denetleyicinizi ve bilgisayarınızı kontrol edin.

### **Yerleşik tanılar**

Monitörünüz, yaşadığınız herhangi bir ekran anormalliğinin monitörünüzün kendisindeki veya bilgisayarınız ve video kartınızla ilgili bir sorun olup olmadığını belirlemenize yardımcı olan bir yerleşik tanı aracına sahiptir.

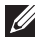

#### **NOT: Dahili tanıyı yalnızca video kablosu takılıyken ve monitör kendi kendini sınama modundayken çalıştırabilirsiniz.**

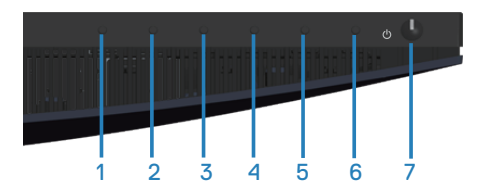

Dahili tanıyı çalıştırmak için:

- **1.** Ekranın temiz olduğundan (ekran yüzeyinde hiç toz partikülü olmadığından) emin olun.
- **2.** Video kablolarını bilgisayarınızın veya monitörünüzün arkasından çıkarın. Monitör kendi kendini sınama moduna girer.
- **3.** Düğme 3 düğmesini 5 saniye basılı tutun. Gri bir ekran görünür.
- **4.** Dikkatlice ekrandaki anormallikleri inceleyin.
- **5.** Monitörün altındaki Düğme 3 düğmesine tekrar basın. Ekranın rengi kırmızıya döner.
- **6.** Anormallikler için ekranı inceleyin.
- **7.** Görüntüdeki yeşil, mavi, siyah, beyaz ve metin ekranları incelemek için adım 5 ve 6'yı tekrarlayın.

Metin ekranı göründüğünde sınama tamamdır. Çıkmak için Düğme 3 düğmesine tekrar basın.

Dahili tanı aracı kullanılırken ekran anormalliği algılamıyorsanız, monitör düzgün çalışmaktadır. Video kartını ve bilgisayarı kontrol edin.

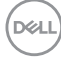

# <span id="page-54-0"></span>**Genel sorunlar**

Aşağıdaki tabloda karşılaşabileceğiniz genel monitör sorunları ve olası çözümleri hakkında genel bilgiler bulunur.

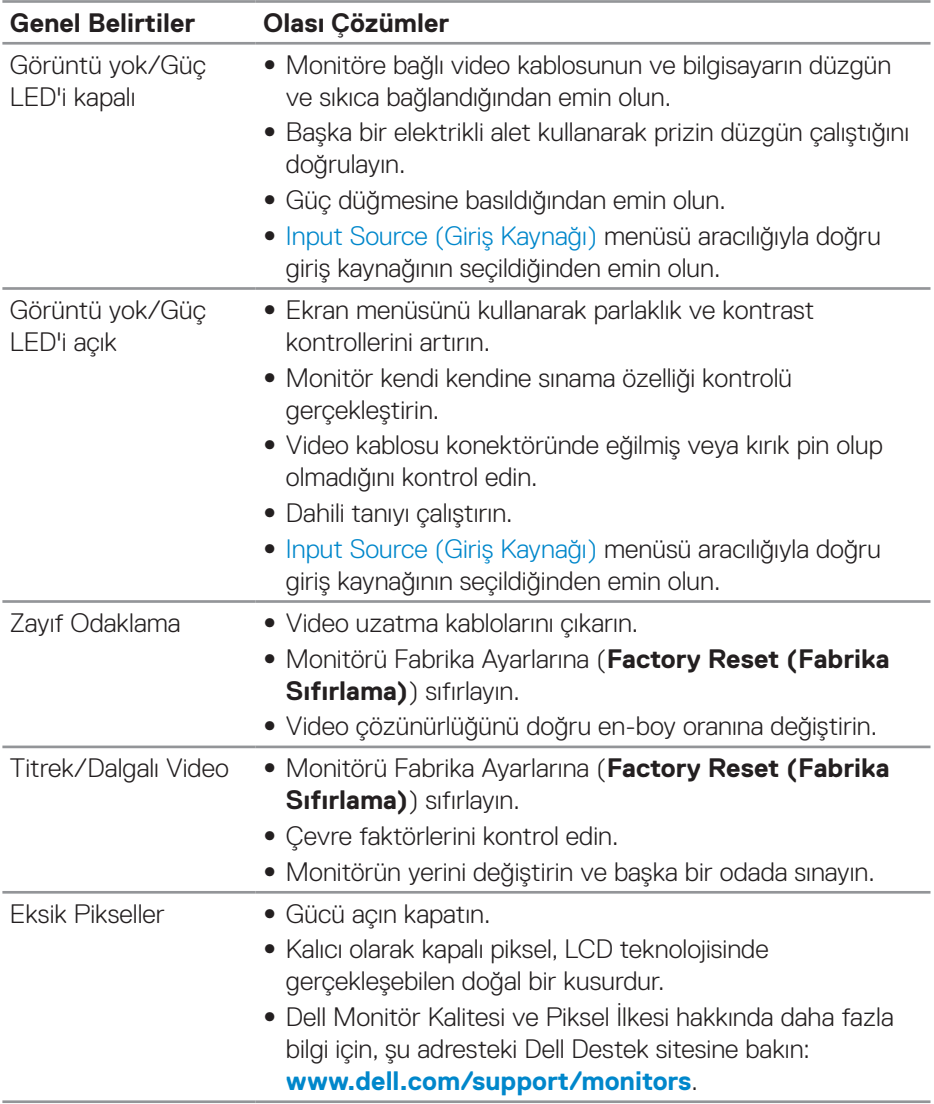

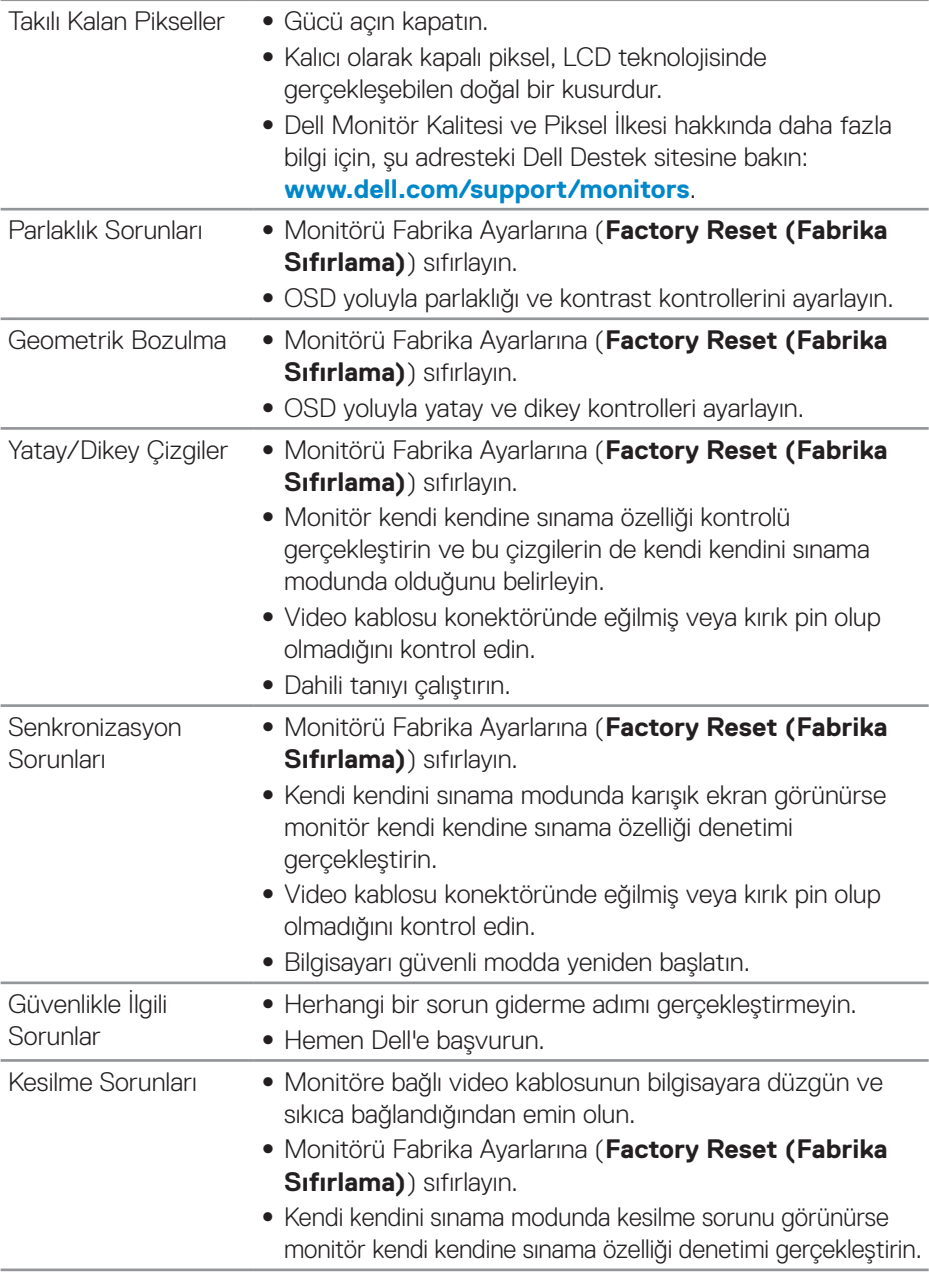

 $(\overline{DCL}$ 

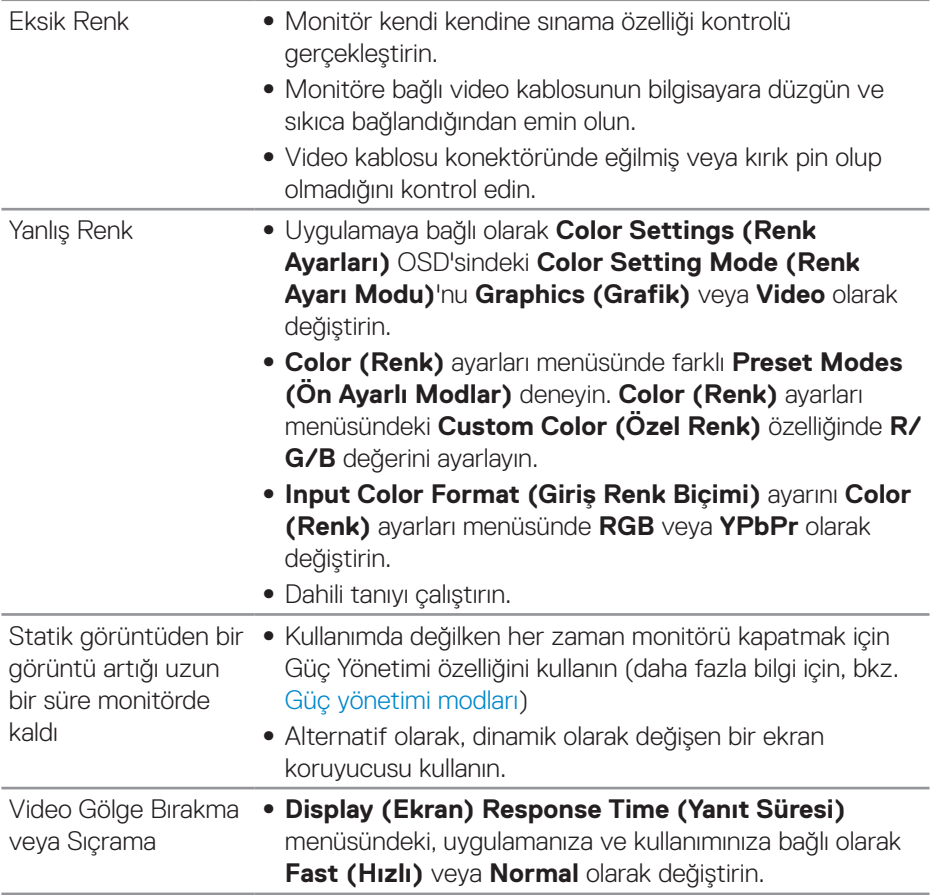

# <span id="page-57-0"></span>**Ürüne özgü sorunlar**

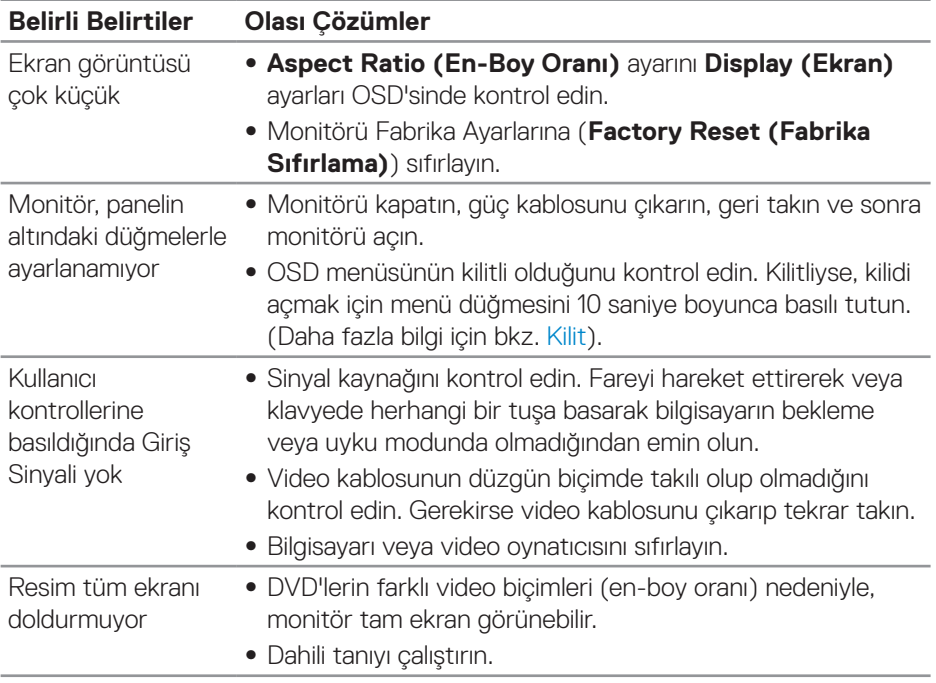

 $(\mathsf{D}\mathsf{ELL})$ 

# <span id="page-58-0"></span>**Ek**

# <span id="page-58-2"></span>**Güvenlik Yönergeleri**

**UYARI: Bu dokümantasyonda belirtilenler haricinde kontrollerin, ayarlamaların veya yordamların kullanımı şoka, elektrik hasarlarına ve/veya mekanik zararlara neden olabilir.**

Güvenlik talimatları konusunda bilgi için **Güvenlik, Çevresel ve Yasal Bilgiler (SERI)** kısmına bakın.

# **FCC bildirimleri (Yalnızca ABD) ve diğer yasal düzenleme bilgileri**

FCC bildirimleri ve diğer yasal düzenleme bilgileri için, **[www.dell.com/regulatory\\_](http://www.dell.com/regulatory_compliance) [compliance](http://www.dell.com/regulatory_compliance)** adresindeki yasal düzenleme uyumluluğu web sitesine bakın.

# <span id="page-58-1"></span>**Dell'le Bağlantı Kurma**

**Amerika'daki müşteriler için, 800-WWW-DELL (800-999-3355) numarasını arayın.**

#### $\mathscr{U}$ **NOT: Etkin bir Internet bağlantısı yoksa satın alma faturasında, paket fişinde veya Dell ürün kataloğunda iletişim bilgilerini bulabilirsiniz.**

Dell, birçok çevrimiçi ve telefona bağlı destek ve hizmet seçenekleri sunar. Kullanılabilirlik ülke ve ürüne göre değişir ve bazı hizmetler alanınızda bulunmayabilir.

Çevrimiçi Monitör destek içeriği almak için:

**1. www.dell.com/support/monitors** adresini ziyaret edin.

Satışlar, teknik destek veya müşteri hizmetleri konularında Dell'e başvurmak için:

- **1. [www.dell.com/support](http://www.dell.com/support/monitors)** adresini ziyaret edin.
- **2.** Sayfanın altındaki **Bir Ülke/Bölge Seçin** açılır menüsünden ülkenizi veya bölgenizi doğrulayın.
- **3.** Sayfanın sol tarafındaki **İletişim** bağlantısına tıklayın.
- **4.** İhtiyacınıza göre uygun hizmeti veya destek bağlantısını seçin.
- **5.** Sizin için uygun Dell'e başvurma yöntemini seçin.
- **UYARI: Parlak kenarlı ekranlarda, kenarlar çevreleyen ışıktan ve parlak yüzeylerden rahatsız edici yansımalara neden olabileceğinden, kullanıcı ekranın yerleşimine dikkat etmelidir.**

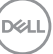